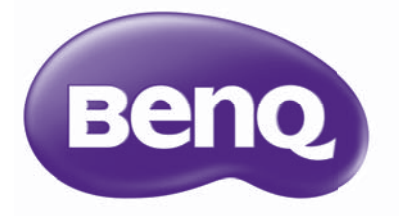

# W1070/W1080ST 数码投影机 家庭影院 用户手册

# 目录

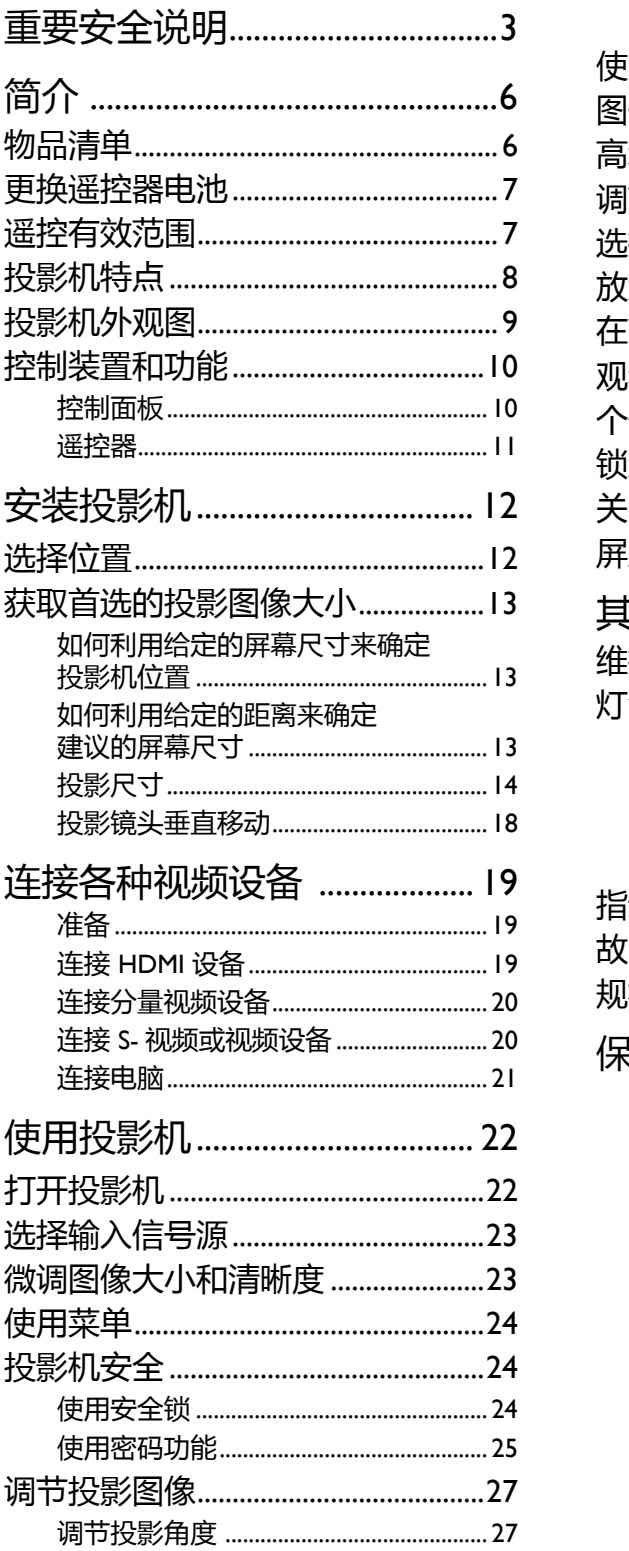

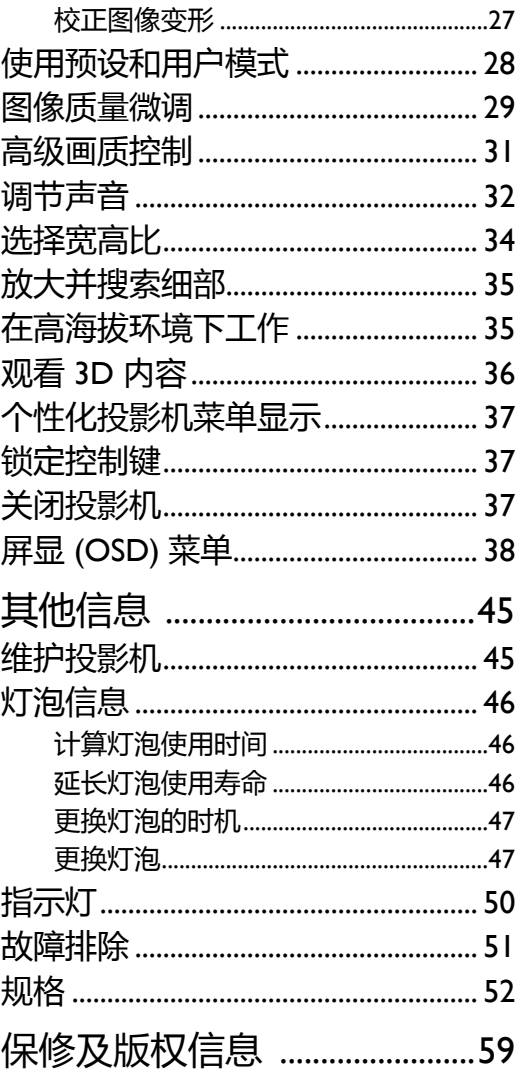

感谢您购买此款高品质的 BenQ 投影机! 该投影机能够为您呈现如家庭剧院般的视觉新体验。 为获得最佳效果, 请仔细阅读此手册, 因为这是您控制菜单和选项的指南。

# <span id="page-2-0"></span>重要安全说明

您的投影机经过设计和测试,符合最新信息技术设备的安全标准。然而,为确保安全使用本投影 机,按本手册中提及和产品上标记的说明进行操作是至关重要的。

1. 请在使用投影机之前阅读本使用手册。请妥善保存 4. 切勿将投影机置于以下任何环境中: 本手册以备日后参考。

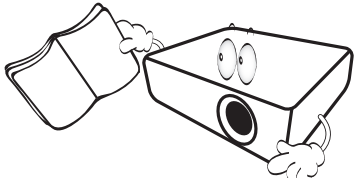

- 2. 使用过程中应始终将投影机置于水平面上。
	- 切勿将本投影机置于不稳的车子、架子或桌子 上,投影机可能会跌落,遭受严重损坏。
	- 切勿在投影机附近放置任何易燃品。
	- 切勿在左右倾斜角度大于 10 度或前后倾斜角度大 于 15 度时使用投影机。

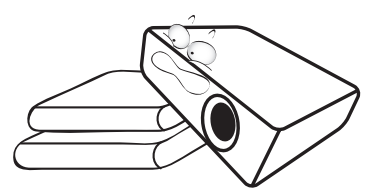

3. 请勿垂直竖立投影机。这样会导致投影机倾倒,造 成伤害或导致投影机受到损坏。

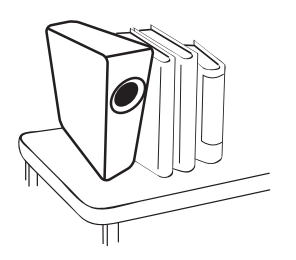

- - 通风不佳或狭窄的空间。请至少离墙 50 厘米,并确保投影机周围空气流通。
	- 温度过高的地方,如窗户紧闭的 汽车内;
	- 过度潮湿、有灰尘或烟雾的地方,会污 染光学原件,缩短投影机使用寿命并使 图像变暗;

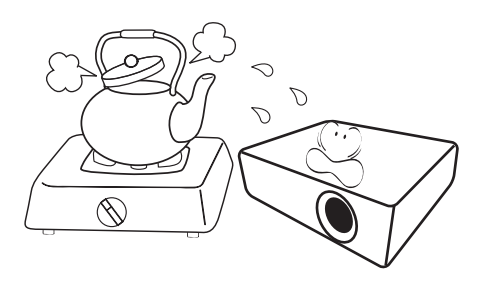

- 火警附近;
- 环境温度超过 35°C / 95°F 的地方;
- 海拔高于 1500 米 / 4920 英尺的地方。

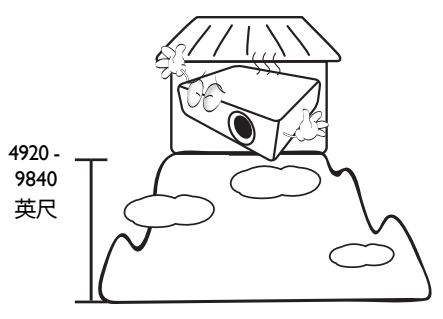

- 5. 当投影机打开时 (即使处于待机模式), 切勿堵塞通风孔。
	- 切勿用任何物体覆盖投影机。
	- 切勿将投影机放置在毯子、衬垫和任何其它 柔软的表面上。

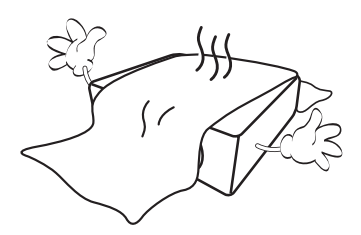

6. 在某些国家,电源电压波动超过 ±10 伏特时, 投影机可能无法正常工作。在电源电压可能波 动或断电的区域,建议您通过电源稳压器、电 涌保护器或不间断电源 (UPS)来连接投影 机。

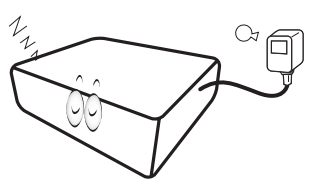

7. 切勿踩踏投影机或在投影机上面放置任何物 体。

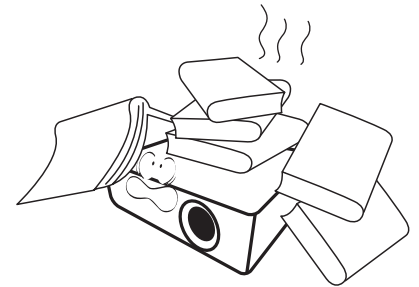

8. 切勿在投影机附近或投影机上面放置液体。将 液体溅到投影机上可能导致保修失效。如果投 影机已被淋湿,请从墙壁插座拔掉投影机的电 源线,然后通知 BenQ 维修投影机。

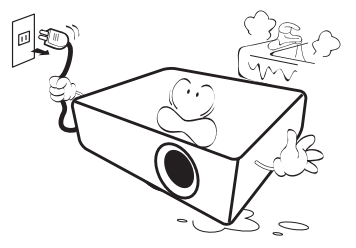

9. 在使用过程中不要直视投影机镜头。强光束可 能会损害眼睛。

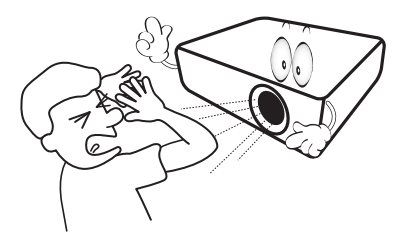

10. 不要使用超过额定使用寿命的灯泡。在少数情 况下,使用超过额定寿命的灯泡可能导致灯泡 破裂。

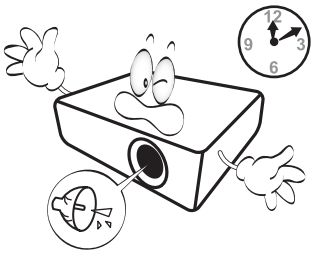

11. 工作期间灯泡的温度极高。更换灯泡前应等待 大约 45 分钟以便让投影机冷却下来。

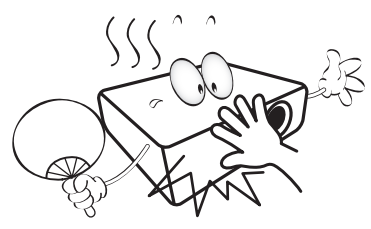

12. 投影机可以吊装,以便显示倒像。请使用 BenQ 的吊装套件来安装投影机。

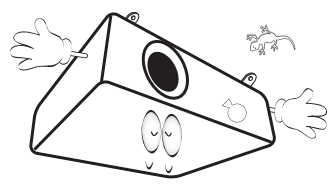

13. 在投影机尚未冷却且没有拔掉电源之前, 切勿更换灯泡。

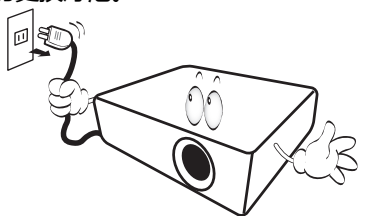

14. 维修应由专业技术人员进行。

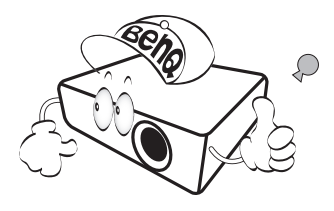

15. 切勿自行拆卸本投影机。机身内部含有危险的 高电压组件,万一接触人体时可能会造成电击 死亡。用户唯一可维修的部分是灯泡,灯泡有 其自己的护盖。请参见第 [47](#page-46-1) 页。

在任何情况下,您都不可以打开或卸下其它护 盖。请有资格的维修人员维修。

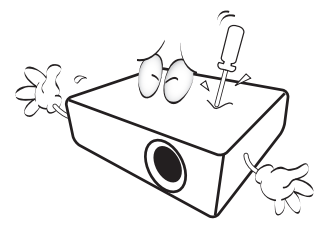

注意

请保留原包装,以备日后装运使用。如果使用后需要将 投影机打包,请将投影镜头调整至适当位置,在镜头四 周放置镜头垫,将镜头垫与投影机垫合在一起,防止运 输过程中发生损坏。

#### 湿气凝结

在从寒冷环境移动至高温环境后,切勿立即使 用投影机。当投影机置于温度巨大变化的环境 中,内部的重要部件上可能会凝结湿气。在温 度突然变化后,至少 2 小时内切勿使用投影 机,以防止投影机受到损坏。

### 避免使用挥发性液体

切勿在投影机附近使用挥发性液体,如杀虫剂 或某些类型的清洁剂产品。切勿将橡皮或塑料 制品长时间触及投影机。这些物品将在抛光表 面产生印记。如果使用含有化学成份的布清洁 投影机,请务必按本产品的安全说明进行清 洁。

#### 处理

本产品含有以下成份,这些成份对人体和环境 会造成有害污染。

- 铅,焊料中含有此物质。
- 汞,灯泡中使用此物质。

为正确处理本产品或使用过的灯泡,请咨询当 地的环境管理机构以了解相关规定。

<span id="page-5-0"></span>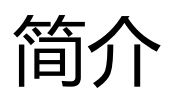

# <span id="page-5-1"></span>物品清单

请小心打开包装,并检查是否包含下列物品。视所在地区的不同,某些项目可能没有提供。请与 购买本投影机的经销商核对。

#### 某些附件可能因地区不同而有所差异。

三包卡仅在部分特定地区提供。详细信息请咨询经销商。

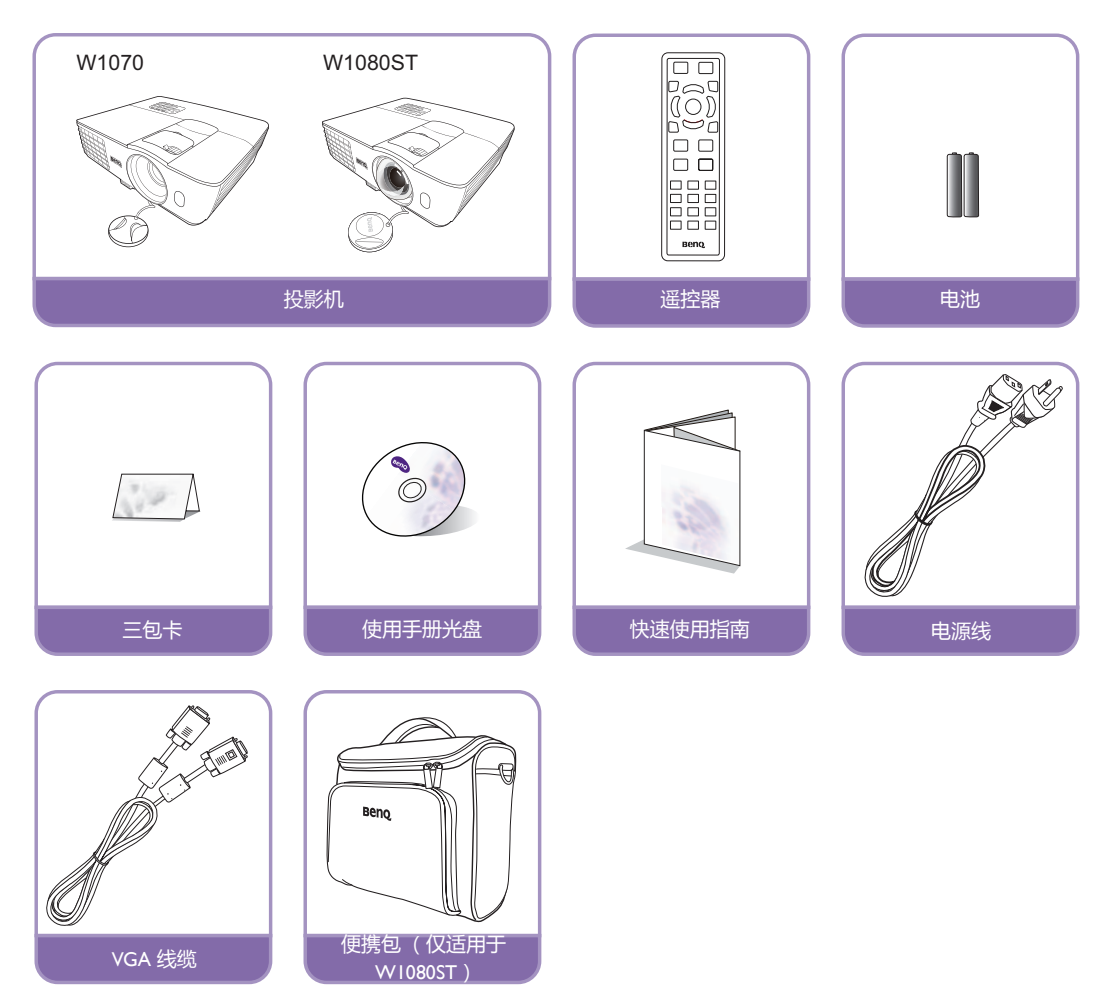

# <span id="page-6-0"></span>更换遥控器电池

- 1. 要打开电池盖,请先将遥控器背面朝上。按住盖上的握指处,并按照图例箭头所示方向往上 推电池盖。即可推开电池舱盖。
- 2. 先将旧电池取出 (如有必要),再按电池槽底部所示极性安装两节 AAA 电池。电池的正极朝 (+)的方向,负极朝 (-)的方向。
- 3. 将电池盖对准遥控器底部并往下推回。直至就定位为止。

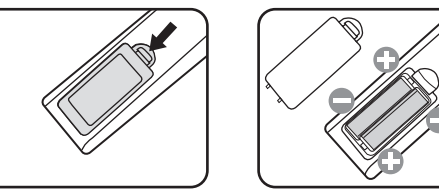

- 避免将遥控器和电池置于高温和高湿度环境下,如厨房、浴室、桑拿房、日光浴室或关闭的汽车中。
	- 只能使用电池厂商推荐的相同或同类电池进行更换。
	- 根据厂商说明和当地环境规定处理旧废电池。
	- 切勿将电池丢入火中。这样可能有爆炸的危险。
	- 如果电池用尽或长时间不用遥控器,请将电池取出,以免发生电池漏液损坏遥控器。

# <span id="page-6-1"></span>遥控有效范围

握住遥控器时,必须与投影机的红外线遥控传感器保持 30 度以内的正交角度,以便正常发挥功 能。遥控器和传感器之间的距离不应超过 8 米 (约 26 英尺)。

遥控器和投影机上的红外线传感器之间不能有任何会阻挡红外线光束的障碍物。

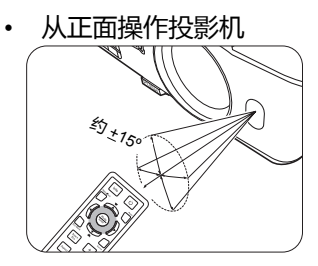

• 从顶部操作投影机

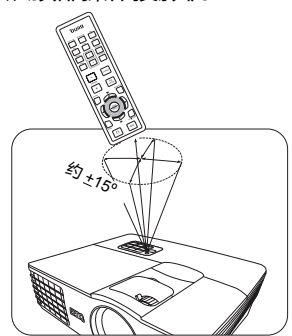

投影机吊装

我们希望您使用 BenQ 投影机时有愉快的体验,因此我们需要提醒您这些安全事项,以防生命财 产受到损害。

如果您要倒挂安装投影机,我们强烈建议您使用合适的投影机吊装套件,以确保投影机安全地安 装。

如果您不是使用 BenQ 的投影机吊装套件,可能会因使用规格或长度错误的螺丝造成安装不当, 从而导致投影机从天花板上掉下来。

您可以向 BenQ 投影机经销商购买投影机吊装套件。BenQ 建议您还要另外购买一条与 Kensington 锁配套的安全绳,并将其牢牢连接到投影机上的 Kensington 锁槽和吊装支架的底座上。这在安装 支架连接松动时为投影机提供了额外的保护。

# <span id="page-7-0"></span>投影机特点

#### **• HD** 完全兼容

本投影机与标清电视 (SDTV) 480i、 576i 增强清晰度电视 (EDTV) 480p、 576p 和高清电视 (HDTV) 720p、 1080i/p 60Hz 格式兼容,其中 1080p 格式提供真正 1:1 图像呈现。

#### **•** 高画质

本投影机拥有高分辨率、专业级家庭影院亮度、高对比度、生动的色彩以及丰富的灰阶,提 供了极为出色的画质,能完整呈现画面的清晰度及层次感。

**•** 高亮度

投影机具有超高亮度,能在环境照明条件下提供比普通投影机更加出色的画质。

**•** 鲜明的色彩呈现 本投影机有一个 6 段色轮,能够呈现色轮较少的机型无法达到的逼真颜色深度及范围。

#### **•** 丰富的灰阶

在黑暗的环境下检视时,自动的 Gamma 控制提供绝佳的灰阶显示,清楚展现夜晚或黑暗场景 中的阴影。

#### **•** 支持多种输入与视频模式

本投影机支持多种连接到视频和 PC 设备的输入模式,包括分量视频、 S- 视频、复合视频、双 HDMI、 PC 以及一个用于连接自动屏幕及环境照明系统的输出触发器。

**• ISF** 认证的调校控制

为获得更高标准的性能,本投影机在 OSD 菜单中采用了 ISF NIGHT 和 ISF DAY 设置,要求 ISF 认证的安装人员提供专业调校服务。

#### **• 3D** 功能

通过 HDMI 接口可对图像进行立体深度呈现,让您身临其境地观赏 3D 电影、视频和体育赛 事。

#### **•** 内置扬声器

当连接音频输入时,内置式扬声器可提供混合单声道音频。

**•** 直观镜头平移 **(W1070)**

通过镜头移动杆的直观控制,可灵活安装投影机。

- **•** 短距比例 **(W1080ST)** 短距比例投影可在较短投影距离的情况下提供 1080p 图像质量。
- **• SmartEco**

SmartEco™ 技术能够节省灯光功耗达 70%,取决于选择 **SmartEco** 模式时的内容亮度水平。

# <span id="page-8-0"></span>投影机外观图

### 前面 / 上面

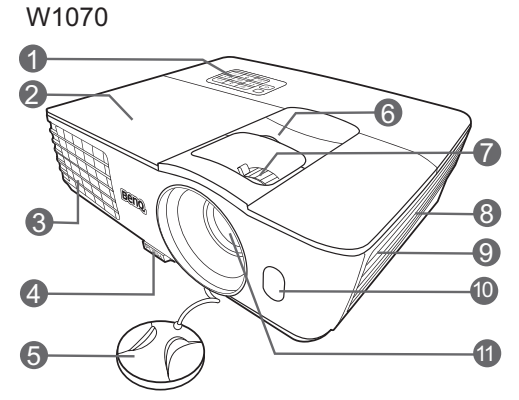

W1080ST

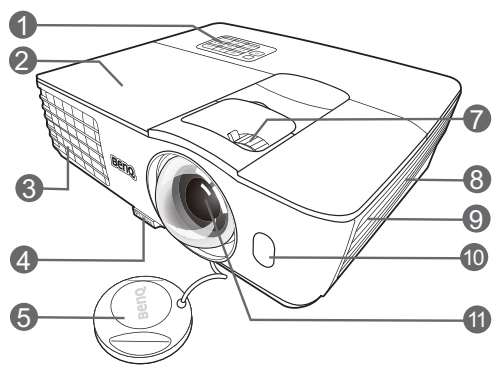

#### 背视图和底视图

有关连接的详情,请参见第 19 页 "连<del>接各种视频</del> 2**0.音频输入插口** [设备"。](#page-18-0)

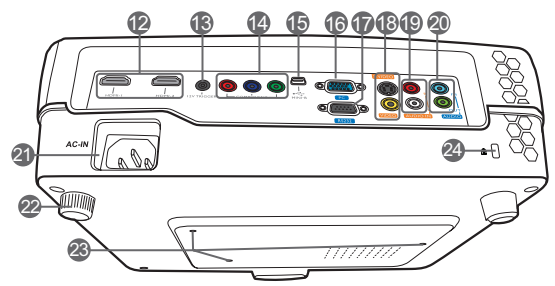

- **1.** 控制面板 (有关详细信息,请参见第 **[10](#page-9-1)**  [页 "控制面板"](#page-9-1)。)
- **2.** 灯罩
- **3.** 通风口 (热空气出口)
- **4.** 快速释放按钮
- **5.** 镜头盖
- **6.** 镜头移动杆
- **7.** 调焦圈和缩放圈
- **8.** 通风口 (冷空气入口)
- **9.** 扬声器格栅
- **10.**前红外线传感器
- **11.**投影镜头
- **12.HDMI** 端口
- **13.12VDC** 输出端子 用于触发电动屏幕或照明控制等外部设 备,有关这些设备的连接请咨询经销商。
- **14.**分量视频输入 **(RCA)** 支持 **Y/PB/PR** 或 **Y/CB/CR** 视频信号输入
- **15.Mini USB** 端口 (用于服务)
- **16.RGB (PC)/** 分量视频 **(YpbPr/YCbCr)** 信号输入插口
- **17.RS-232** 控制端口 用于连接 **PC** 或家庭影院控制 **/** 自动化系 统。
- **18.S-** 视频输入 (**mini 4** 针 **DIN**) 复合视频输入 **(RCA)**
- 19.音频 (左 / 右)输入插口
	- 音频输出插口
- **21.**交流电源线插口
- **22.**后调节支脚
- **23.**吊装孔
- <span id="page-8-1"></span>**24.Kensington** 防盗锁孔

# <span id="page-9-0"></span>控制装置和功能

## <span id="page-9-1"></span>控制面板

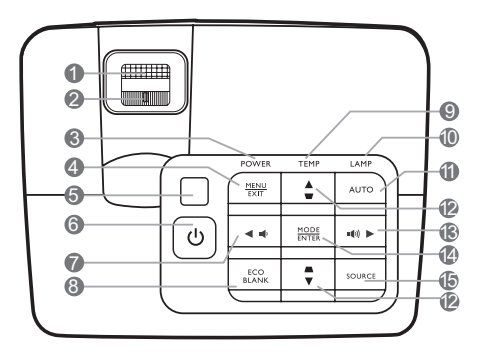

- **1.** 调焦圈 调节投影图像的焦距。
- **2.** 缩放圈 调节投影图像的大小。
- **3. POWER** (电源)指示灯 投影机操作时,指示灯会亮起或闪烁。

### **4. MENU/EXIT**

打开屏显 (OSD)菜单。返回之前的屏显 菜单,退出并保存菜单设置。

- **5.** 顶部红外线遥控传感器
- **6.** 电源

可让投影机在待机和开启模式之间进行切 换。

<span id="page-9-2"></span>**7.** 左 **/**

减小投影机音量。

- **8. ECO BLANK** 用于空白屏幕图像。
- **9. TEMP** (温度)警告灯 如果投影机温度太高, 指示灯会亮红色。
- **10.LAMP** (灯泡)指示灯

显示灯泡的状态。当指示灯亮起或闪烁时, 表示灯泡有问题。

**11.AUTO**

自动为所显示的图像确定最佳图像计时。

### <span id="page-9-3"></span>**12.梯形失真校正 / 箭头键 ( w /▲ 上,**

#### $\blacktriangle$ / $\blacktriangledown$  **F**)

手动校正因投影角度而产生的变形图像。

### <span id="page-9-4"></span> $13.$   $\triangleright$  石 / $\blacksquare$

增大投影机音量。 当屏显 (OSD)菜单被激活时, #[7](#page-9-2)、 #[12](#page-9-3) 和 #[13](#page-9-4) 键可用作方向箭头来选择所需的菜单 项和进行调整。

#### **14.MODE/ENTER**

选择可用图像设置模式。 激活所选屏显 (OSD)菜单项。

### **15.SOURCE**

显示信号源选择条。

## <span id="page-10-0"></span>遥控器

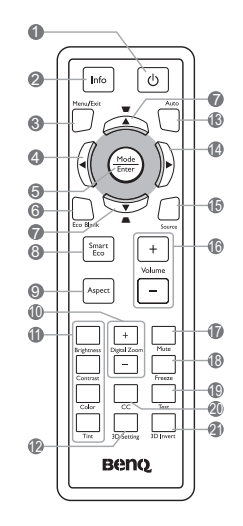

**1.** 电源

可让投影机在待机和开启模式之间进行切 换。

**2. Info**

显示投影机的状态信息。 **3. MENU/EXIT**

> 打开屏显 (OSD)菜单。返回之前的屏显菜 **19.Test** 单,退出并保存菜单设置。

- <span id="page-10-1"></span>**4.** 左
- **5. MODE/ENTER**

选择可用图像设置模式。 激活所选屏显 (OSD)菜单项。

**6. ECO BLANK**

用于空白屏幕图像。

<span id="page-10-2"></span>7. 梯形失真校正 / 箭头键 ( ▼ /▲ 上,  $\blacktriangle$ / $\blacktriangledown$   $\top$ )

手动校正因投影角度而产生的变形图像。

- **8. SmartEco** 显示灯泡模式选择条。(正常 / 节能 / **SmartEco**)
- **9. Aspect** 选择显示宽高比。

**10.Digital Zoom (+, -)**

放大或缩小投影图像尺寸。

- **11.**图像质量调节键 **(Brightness, Contrast, Color, Tint)** 显示用以调节适当的画质的设置条。
- **12.3D Setting** 直接进入 3D 设置。
- **13.AUTO**

自动为所显示的图像确定最佳图像计时。

<span id="page-10-3"></span>**14.** 右

当屏显 (OSD)菜单被激活时, #[4](#page-10-1)、 #[7](#page-10-2) 和 #[14](#page-10-3) 键可用作方向箭头来选择所需的菜单项 和进行调整。

**15.SOURCE**

显示信号源选择条。

**16.Volume +/-**

调节音量大小。

**17.Mute**

打开 / 关闭投影机音频。

**18.Freeze**

冻结投影图像。

显示测试画面。

**20.CC**

在屏幕上显示视频术语说明,该功能提供给 有听力障碍的观众。

**21.3D Invert**

打开和关闭反转功能。

<span id="page-11-0"></span>安装投影机

<span id="page-11-1"></span>选择位置

投影机可按以下表示的四种安装配置方法进行安装。

您可以根据您的房间布局或个人喜好来决定使用哪种安装配置。要考虑屏幕的大小和位置、合适 电源插座的位置,以及投影机和其余设备之间的位置和距离等因素。

#### **1.** 前 **:**

选择此位置时,投影机位于屏幕的正前方。这 是放置投影机最常用的方式,安装快速并具移 动性。

#### **2.** 倒挂正投 **:**

选择此位置时,投影机悬挂于屏幕的正前方。 请向经销商购买 BenQ 投影机吊装套件, 用以 将投影机安装在天花板上。

\* 打开投影机后设置倒挂正投。

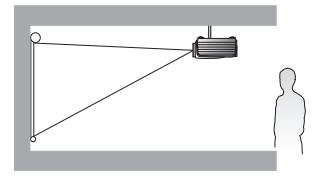

**\*** 设置投影机位置:

- 1. 按投影机或摇控器上的 MENU/EXIT, 然后按 ◀/▶ 直到选择系统设置:基本菜单。
- 2. 按 ▲/▼ 选择投影机位置,然后按 ◆/▶ 直到选中正确位置。

#### **3.** 后 **:**

选择此位置时,投影机位于屏幕的正后方。 请注意,这时你需要一个专用的背投屏幕。 \* 打开投影机后设置后。

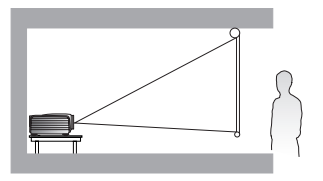

#### **4.** 倒挂背投 **:**

选择此位置时,投影机悬挂于屏幕的正后方。 请注意,此安装位置需要一个专用背投屏幕和 BenQ 投影机吊装套件。

\* 打开投影机后设置倒挂背投。

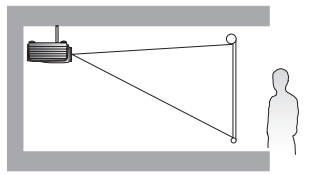

# <span id="page-12-0"></span>获取首选的投影图像大小

投影机镜头至屏幕的距离、缩放设置和视频格式都会影响到投影图像的大小。

投影机应始终放置在水平平面 (如平置于桌面上),并与屏幕垂直 (呈 90° 直角)。这样可防 止因投影角度 (或投影到有角度的表面上)而产生的图像扭曲。如果投影机吊装在天花板上,则 必须倒装。

当投影机距屏幕越远,投影图像则越大,垂直偏移也相应增大。

在确定屏幕和投影机位置时,需要考虑投影图像的大小和垂直偏移尺寸,这与投影距离成正比。

本投影机配有可移动镜头。详情请参见第 18 [页 "投影镜头垂直移动"](#page-17-0)。有关镜头推至最顶端或 最底端时所测量尺寸表中的垂直偏移值,可参阅第 [14](#page-13-1) 和 [16](#page-15-0) 页中的图示。

#### 镜头移动仅在 **W1070** 可用。

### <span id="page-12-1"></span>如何利用给定的屏幕尺寸来确定投影机位置

- 1. 确定屏幕的宽高比, 16:9 或 4:3?
- 2. 请参见该表并在标有 ["屏幕尺寸"的](#page-13-2)左栏内找到屏幕尺寸最佳匹配值。使用该值,从此行往 右查看,在标有 ["平均值"](#page-13-3)的栏内可找到与屏幕对应的平均距离。这就是投影距离。
- 3. 根据屏幕位置和可调节镜头的平移范围来确定投影机的准确高度。

< 实例 >

W1070: 如果您使用的是 120 英寸, 宽高比为 4:3 的屏幕, 请参见 ["屏幕宽高比为](#page-15-1) 4:3, 投影图像 为 [16:9](#page-15-1)"。平均投影距离为 3494 毫米。

### <span id="page-12-2"></span>如何利用给定的距离来确定建议的屏幕尺寸

当您购买投影机后,想要了解适合于您房间的屏幕尺寸时,可以采用此方法。

最大屏幕尺寸要根据您房间的可用空间来决定。

- 1. 确定屏幕的宽高比, 16:9 或 4:3?
- 2. 测量投影机与您想要放置屏幕位置之间的距离。这就是投影距离。
- 3. 请参见该表,在标有 ["平均值"](#page-13-3)的屏幕栏内找到与您的尺寸最匹配的平均距离。确认您测量 的距离是介于平均距离值两侧所列的最小和最大距离之间。
- 4. 从这行往左查看,找到该行所列相应的屏幕对角线尺寸。此值就是投影机在该投影距离的投 影图像尺寸。
- < 实例 >

W1070: 如果您使用的是宽高比为 16:9 的屏幕, 测量的投影距离为 4500 毫米, 请参见 ["屏幕宽](#page-13-4) 高比为 16:9[,投影图像为](#page-13-4) 16:9"[。"平均值"栏](#page-13-3)中最匹配的值为 4543 厘米。查看此行可以得知, 您需要一个 170 英寸的屏幕。

在第 14 [页 "投影距离](#page-13-5) <D> [ 毫米 ]"列中查看最小和最大投影距离值, 然后可以得知 4500 毫米 投影距离也适合 150 和 190 英寸的屏幕。可使用缩放控制对投影机进行调整,使其在此投影距离 下显示这些不同尺寸的屏幕上。请注意不同的屏幕有不同的垂直偏移值。

如果您将投影机置于不同的位置 (相较於建议值),您必须将其向下或向上倾斜以将图像置于屏 幕的中央。在这些情况下,某些图像将出现变形。请使用梯形失真校正功能校正变形的图像。详 情请参见第 27 [页 "校正图像变形"](#page-26-2)。

## <span id="page-13-0"></span>投影尺寸

<span id="page-13-1"></span>16:9 标准比例屏幕的安装

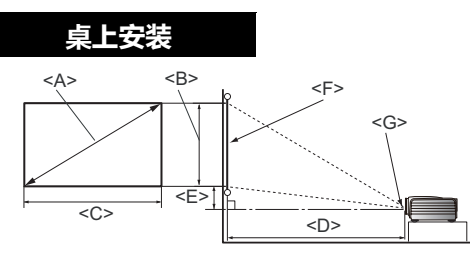

**<F>**:屏幕 **<G>**:镜头中心

<span id="page-13-3"></span>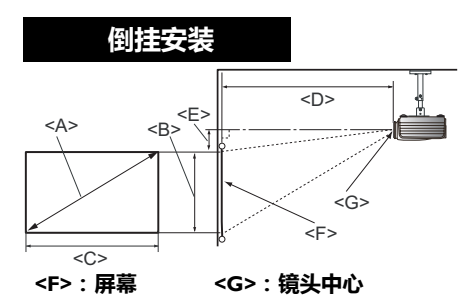

W1070

<span id="page-13-4"></span>■ 屏幕宽高比为 16:9, 投影图像为 16:9

<span id="page-13-5"></span><span id="page-13-2"></span>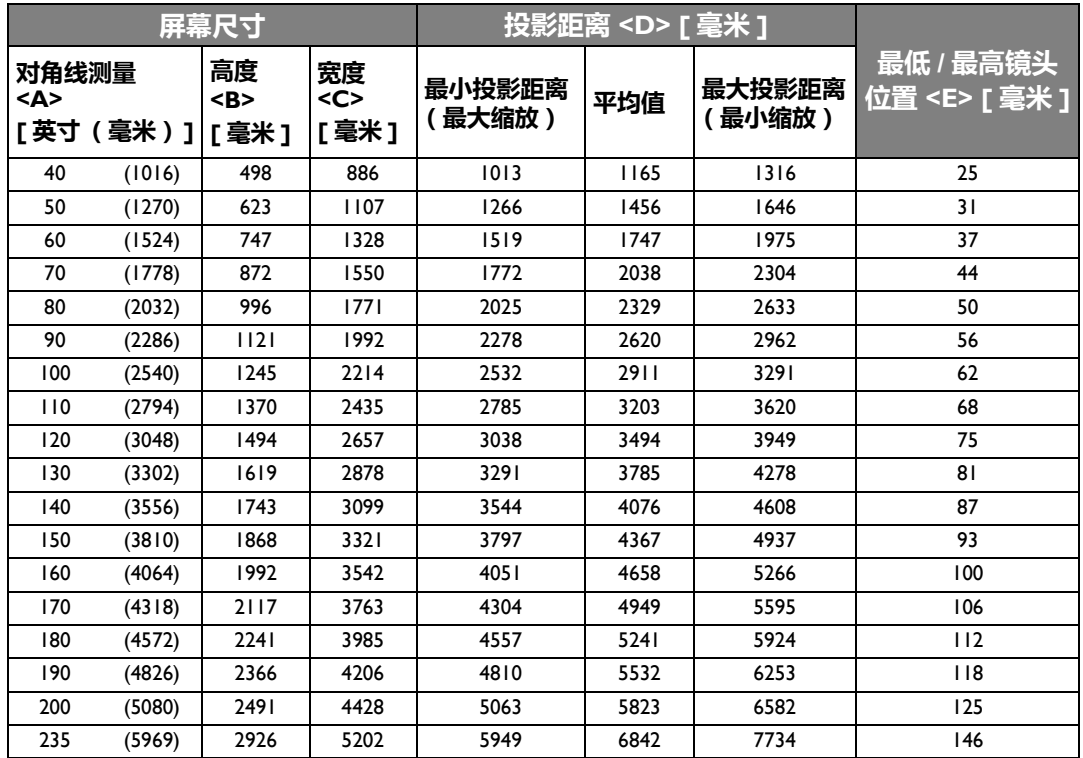

#### W1080ST

#### ■屏幕宽高比为 16:9,投影图像为 16:9

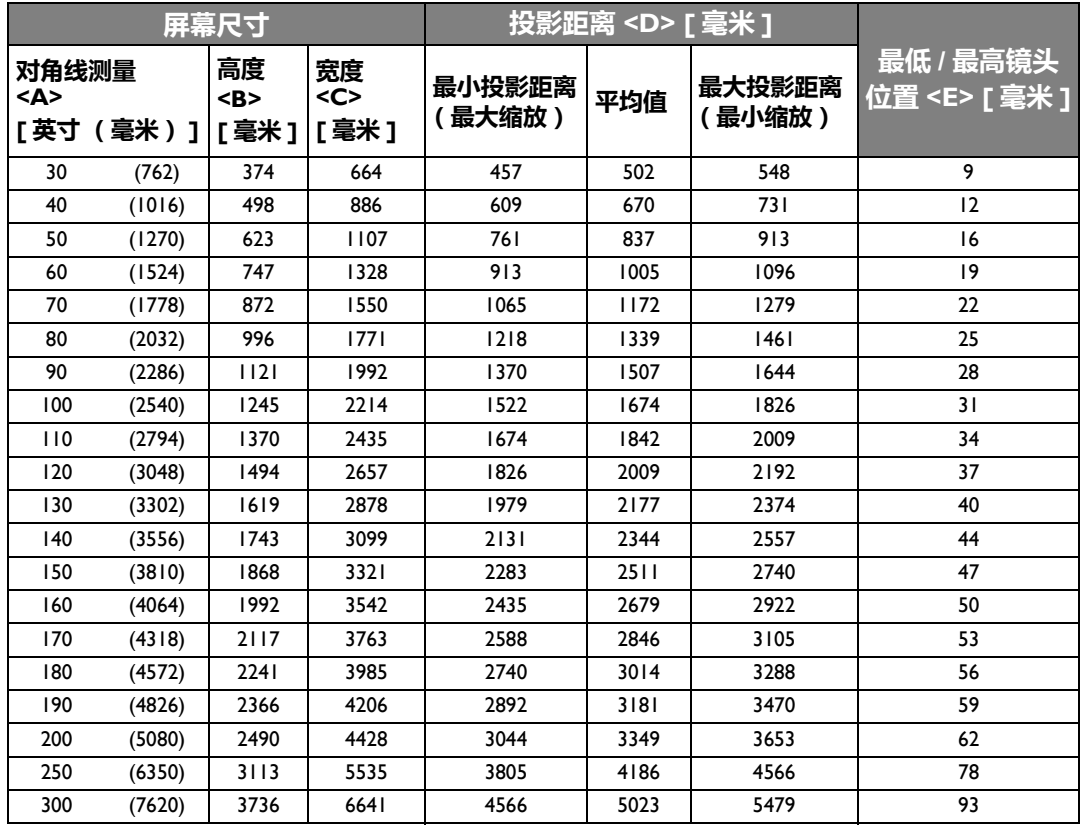

### <span id="page-15-0"></span>4:3 标准比例屏幕的安装

下列图示和表格提供已有 4:3 宽高比屏幕或准备购买 4:3 宽高比屏幕来观看 16:9 宽高比投影图像 的用户参考。

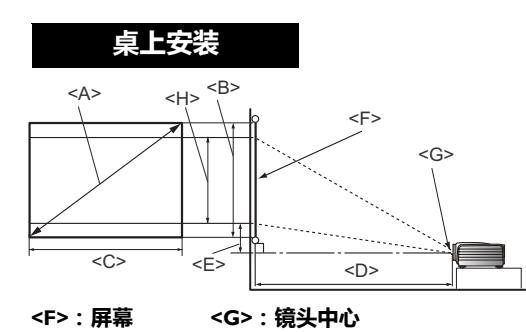

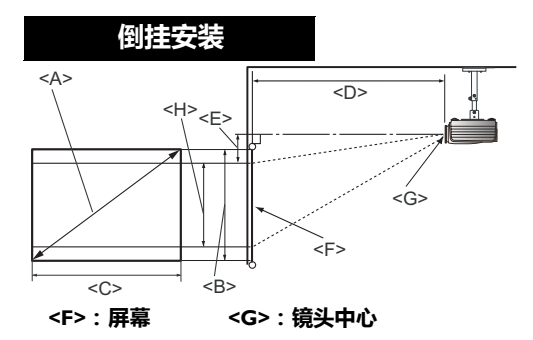

W1070

<span id="page-15-1"></span>■ 屏幕宽高比为 4:3, 投影图像为 16:9

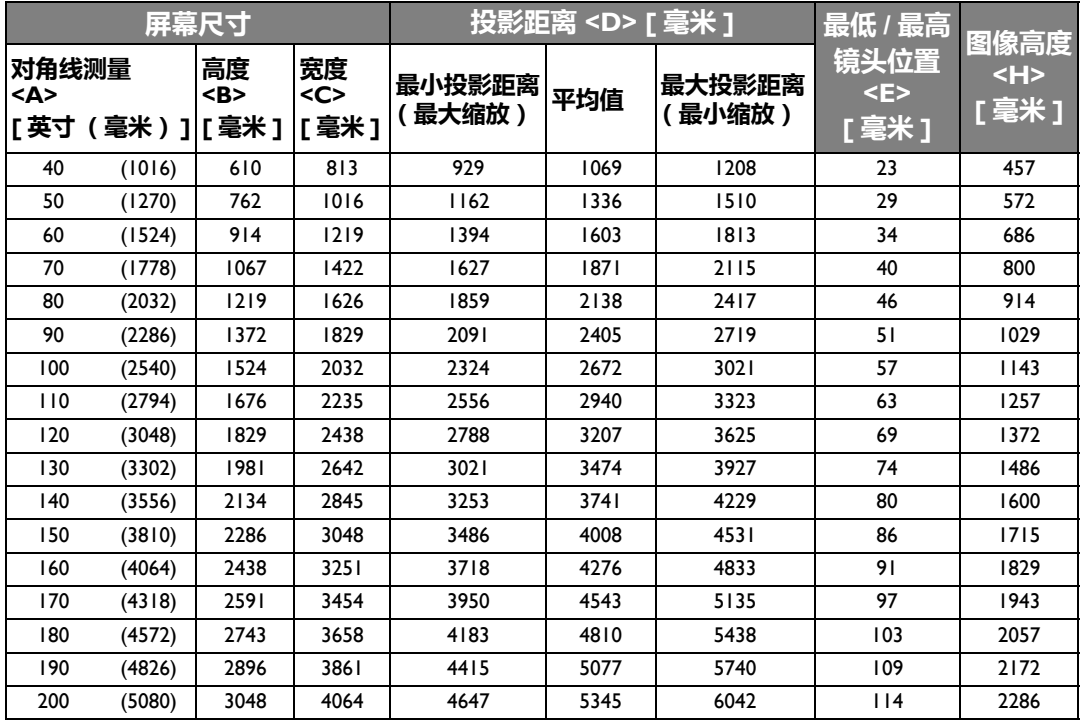

#### W1080ST

#### ■屏幕宽高比为 4:3,投影图像为 16:9

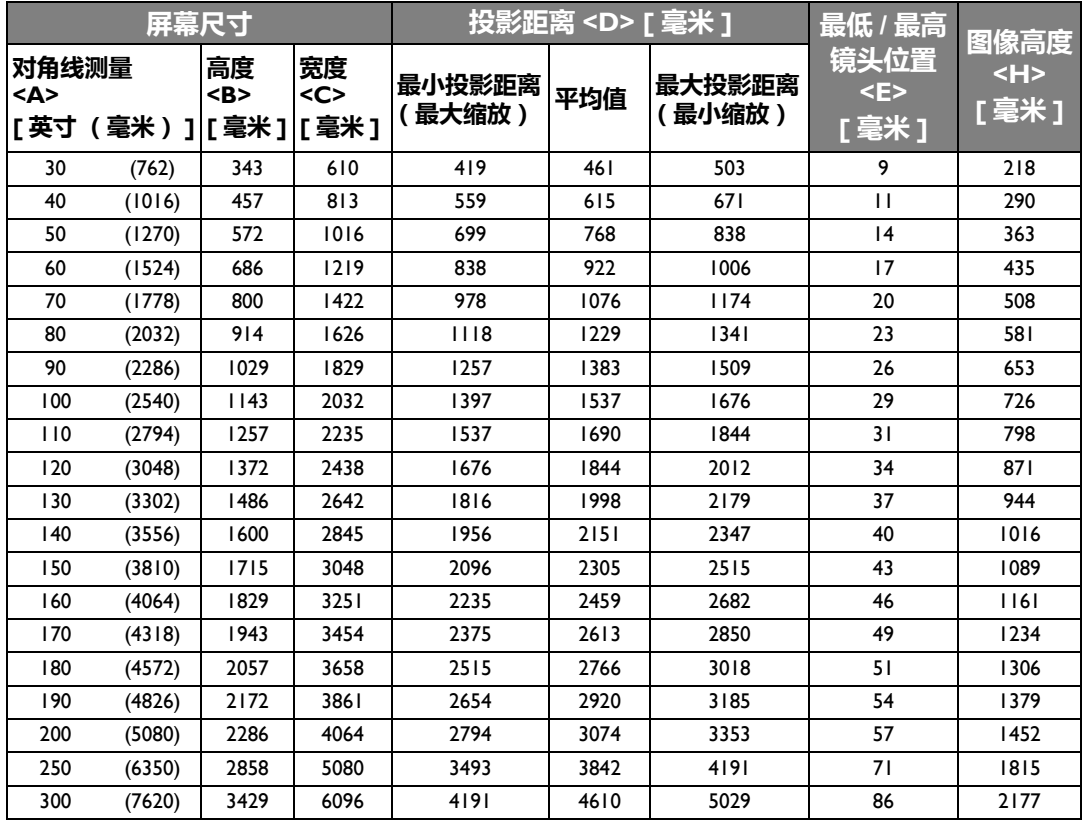

## <span id="page-17-0"></span>投影镜头垂直移动

镜头垂直移动控制使投影机的安装更加灵活。它可让投影机定位在略高或略低于投影机图像最高 水平的位置。

镜头移动 (偏移)以投影图像高度的百分比来表示。它是距投影图像的垂直中心的偏移量。您可 以根据所需图像位置,通过控制杆在允许的范围内往上或往下方向移动投影镜头。

#### 使用镜头平移杆:

- 1. 逆时针旋转控制杆,使其松开。
- 2. 移动控制杆,调整投影图像的位置。
- 3. 顺时针旋转控制杆,将其锁紧。

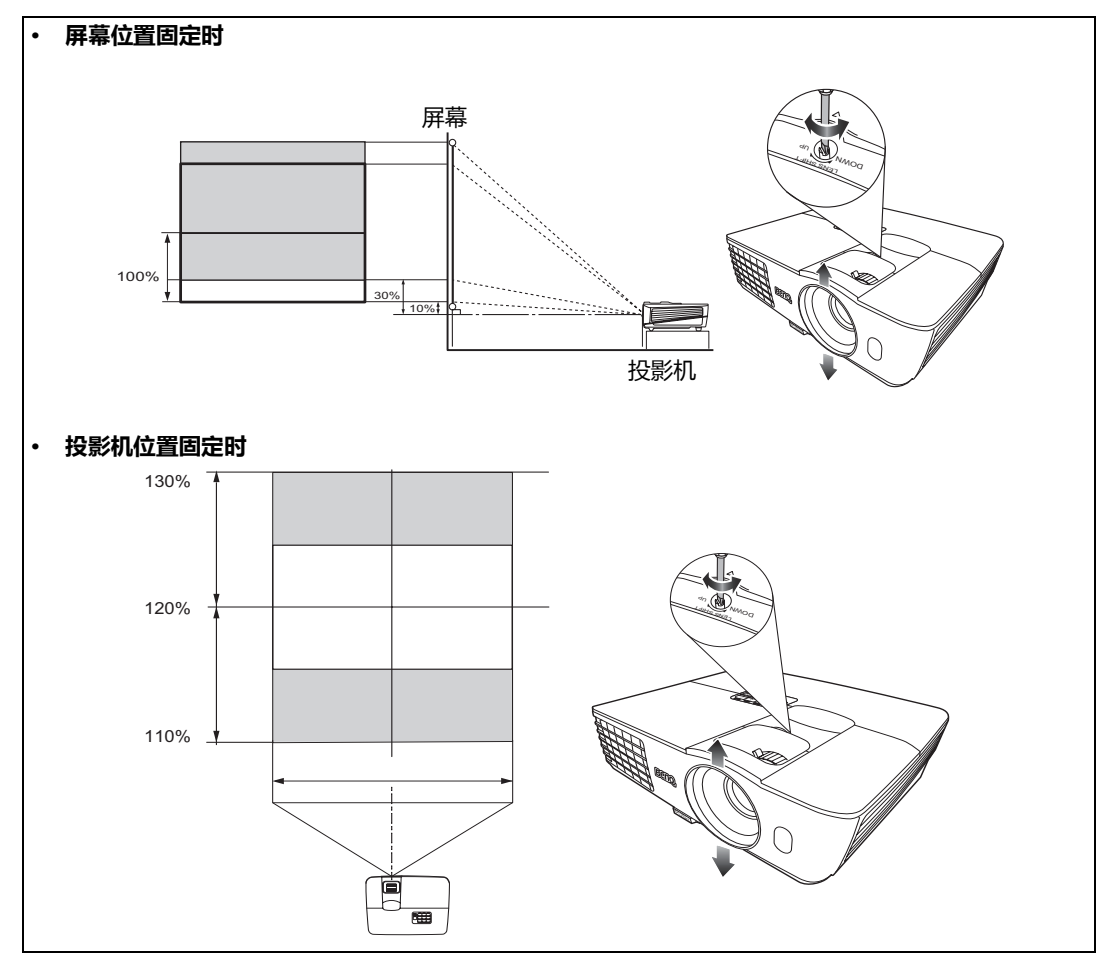

**•** 请勿过度拧紧控制杆。

**•** 镜头移动调节不会影响图像质量。偶尔可能会出现图像失真,详情请参见第 **27** [页 "调节投影图像"](#page-26-0)。

# <span id="page-18-0"></span>连接各种视频设备

您可将投影机连接到任何类型的视频设备,如 VCR、 DVD 播放机、蓝光播放机、数码调谐器、 有线电视或卫星盒、视频游戏控制台或数码相机。您也可将其连接到台式或笔记本电脑或 Apple Macintosh 系统。您只需使用上述连接方法之一将投影机连接到信号源设备,但每种方法的视频质 量不同。选择哪种方式取决于投影机与视频源设备上是否都有下列相匹配的端子:

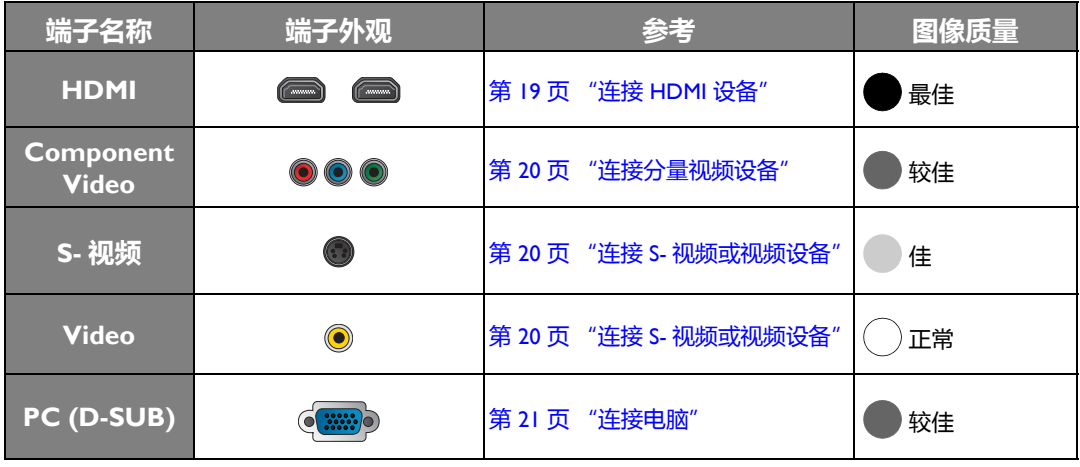

## <span id="page-18-1"></span>准备

当连接信号源至投影机时,须确认:

- 1. 进行任何连接前关闭所有设备。
- 2. 为每个信号来源使用正确的信号电缆。
- 3. 确保所有线缆牢固连接到设备插口。

请注意,下列连接图例中的线缆可能并非全部随本投影机配送 (详情请参见第 **6** [页 "物品清单"\)](#page-5-1)。多数电缆可从 电器商店购得。

### <span id="page-18-2"></span>连接 HDMI 设备

HDMI (高清晰度多媒体接口)支持通过一条电缆在诸如 DTV 调谐器、 DVD 播放机、蓝光播放 机等兼容设备与显示器之间传输未压缩的视频数据。它能够提供纯数码视听体验。当连接投影机 和 HDMI 设备时,您需要使用一条 HDMI 线。

HDMI 设备: DVD 机、数字调谐器等。

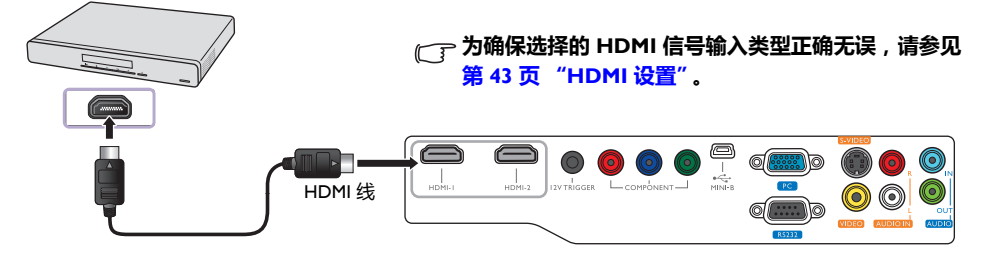

## <span id="page-19-0"></span>连接分量视频设备

请务必将线缆连接到相同颜色的端子。RCA 类型的分量视频插口用于连接视频输出设备。您还需 要连接另一条音频线到合适的音频放大器。

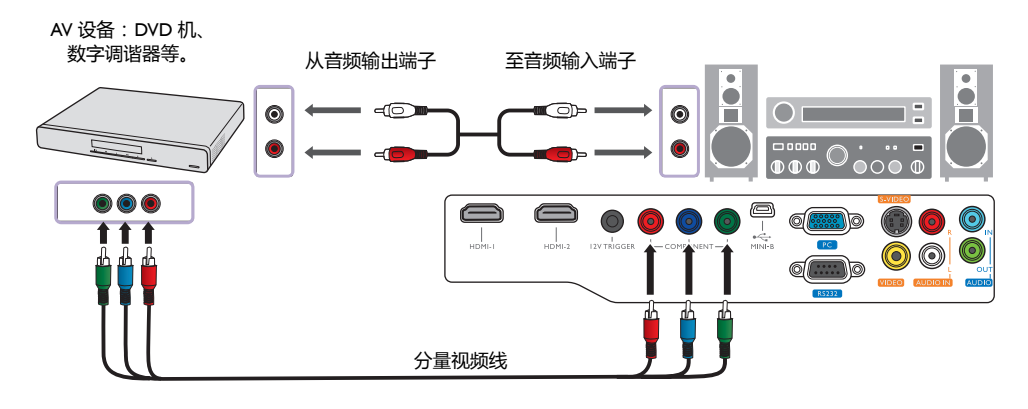

### <span id="page-19-1"></span>连接 S- 视频或视频设备

在同一个设备中,您只需要连接 S- 视频或复合视频线,切勿同时连接这两条线缆。您还需要连接 另一条音频线到合适的音频放大器。

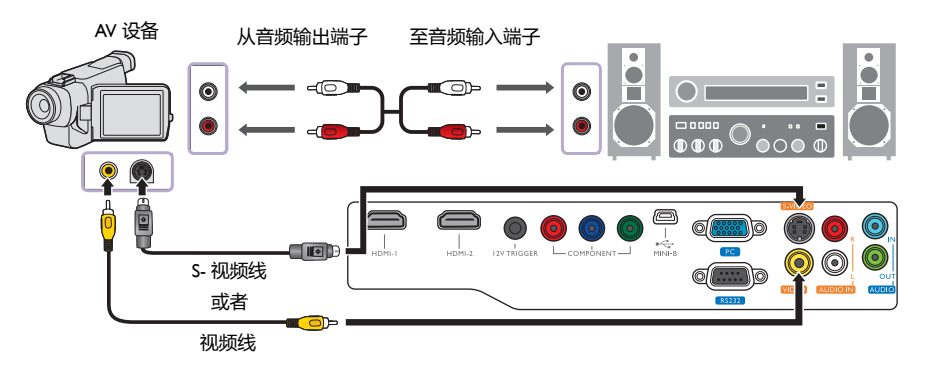

- 如果您已在投影机和视频源设备之间进行了分量视频连接,则无需再用 **S-** 视频或复合视频连接方式连接到此设 备,因为这是不必要的且图像质量较差的第二种连接方式。如果视频信号源设备未配备分量视频和 **S-** 视频 (如某些模拟摄像机),您只需通过复合视频连接方法进行连接。
	- 在投影机打开并选择正确的视频源后,如果所选的视频图像未显示,请检查视频源是否已打开且正确运行。 还需检查信号电缆是否已正确连接。

## <span id="page-20-0"></span>连接电脑

用 VGA 线缆将投影机连接到电脑。

笔记本或台式电脑

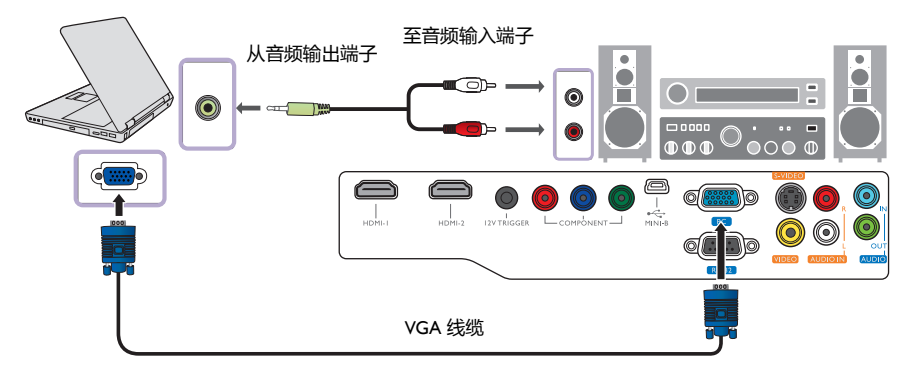

许多笔记本在连接到投影机时并未打开其外接视频端口。通常,组合键如 **[FN] + [F3]** 或 **CRT/LCD** 键可打开 **/** 关 闭外接显示器。在笔记本电脑上找到标示 **CRT/LCD** 的功能键或带显示器符号的功能键。然后同时按下 **[FN]** 和标 示的功能键。有关笔记本电脑的组合键信息,请参见笔记本电脑的说明文件。

# <span id="page-21-0"></span>使用投影机

#### <span id="page-21-2"></span>准备

- 1. 将所有连接的设备插上电源线并打开电源。
- 2. 如果还未插接电源线,请将配套电源线插入投影机后面的交流电 源插口。
- 3. 将电源线插入墙上插座并打开电源开关。

请仅使用随设备提供的原装附件 (如电源线)以避免诸如电击和火灾等可能的危 险。

<span id="page-21-1"></span>打开投影机

请按以下步骤操作:

- 1. 通电后,请确认电源指示灯亮橙色灯。
- 2. 按住电源 ((b) 可开启投影机。灯泡点亮后, 将听到开机声。投影机开机时, POWER (电 源)指示灯会先闪绿灯,然后常亮绿灯。 如要关闭开机声,详细信息请参见第 **33** 页 "关闭开 **/** [关机提示音"](#page-32-0)。
- 3. 投影机预热时,风扇将启动,屏幕上会显示启动图像数秒钟。 (一) 投影机预热时对其他命令不会作出响应。
- 4. 如果出现输入密码提示,请按箭头键输入六位数密码。详情请参见第 25 [页 "使用密码功](#page-24-0) [能"。](#page-24-0)
- 5. 投影机在识别输入信号源前,屏幕上将显示 "正在搜索信号源 ..."。此信息将在屏幕上保持, 直至检测到有效信号。详情请参见第 23 [页 "选择输入信号源"。](#page-22-0)
- 6. 如果输入信号源的行频超出投影机的范围,屏幕上将显示 "无信号"信息。此信息将一直显 示在屏幕上,直到您更换至合适的输入信号源。

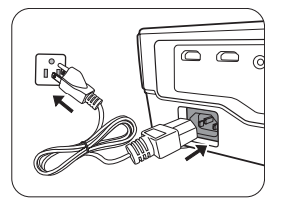

# <span id="page-22-0"></span>选择输入信号源

投影机可同时连接到多个设备。当投影机打开时, 它将重新连接上 一次关闭投影机时的输入信号来源。

选择视频信号源:

- 使用遥控器或投影机
- 1. 按投影机或遥控器上的 **SOURCE**。显示信号源选择栏。
- 2. 重复按 ▲ /▼ 直到选中所需信号, 然后按 MODE/ENTER。
- 使用屏显菜单
- 1. 按 MENU/EXIT,然后按 </>  **直到选中系统设置:基本**菜单。
- 2. 按 ▼ 选择输入信号源, 然后按 MODE/ENTER。显示信号源选 择栏。
- 3. 重复按 ▲/▼ 直到选中所需信号, 然后按 MODE/ENTER。 检测到信号源后,所选信号源信息将在屏幕上显示数秒钟。如果投影机连接了多个设备,您 可以再次返回信号源选择栏搜索其他信号。

您也可以重命名信号源:

- 1. 按 MENU/EXIT, 然后按 </> 直到选中系统设置: 基本菜单。
- 2. 按 ▼ 选择**信号源重命名**, 然后按 MODE/ENTER。将显示**信号源重命名**页面。
- 3. 按 ▲/▼/◀/▶ 直到选中所需字符, 然后按 MODE/ENTER。
- 如果希望投影机自动搜索信号,请选择**系统设置:基本 > 自动搜索信号源**菜单中的打开。

# <span id="page-22-1"></span>微调图像大小和清晰度

1. 使用镜头缩放圈将投影图像调节为需要 的尺寸。

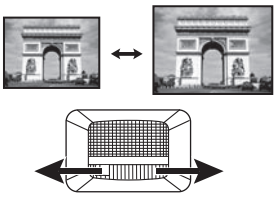

2. 旋转调焦圈以使图像聚焦。

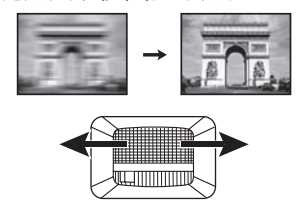

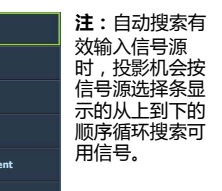

**HDMI 1 HDMI 2 Video S-Video Compon 或** PC

# <span id="page-23-0"></span>使用菜单

本投影机配备多语种屏显 (OSD)菜单功能,用于进行各种调节和设置。

以下是屏显菜单的概述。

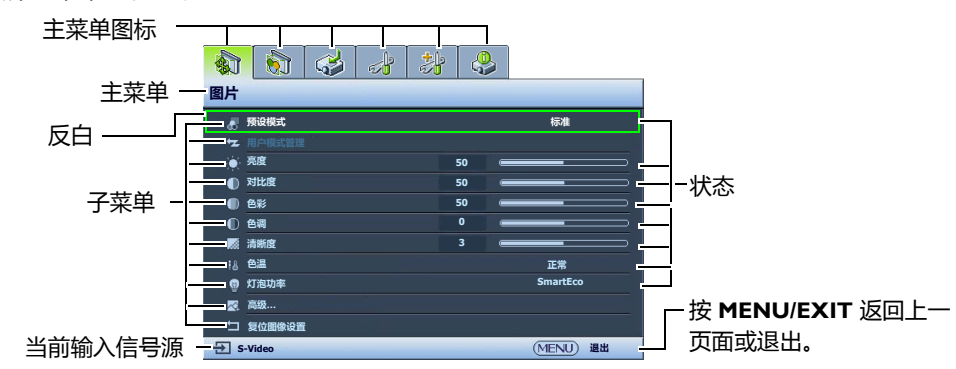

要使用屏显菜单,请将屏显菜单设置为您熟悉的语言。

1. 按投影机或遥控器上的 **MENU/EXIT** 键打开屏 3. 按 选择语言,然后按 **MODE/** 显菜单。 **ENTER**。  $\left|\left.\right.0\right|$   $\left|\left.\right.0\right|$   $\left|\left.\right.0\right|$   $\left|\left.\right.0\right|$   $\left|\left.\right.0\right|$   $\left|\left.\right.0\right|$ 4. 按 ▲/▼/ </ > 可选择首选语言。 图片  $|S| \otimes |S| \otimes |S|$ 预设模式 标准 用户模式管理 系统设置:基本 亮度 **50 ENTER 50** 对比度 **50** 闪屏 **BenQ** 色彩 投影机位置 前 色调 **0** 自动关闭 禁用 清晰度 **3** 休眠计时器 禁用 色温 正常 菜单设置 **SmartEco** 灯泡功率 输入信号源 高级… 信号源重命名复位图像设置 自动搜索信号源 关闭 **S-Video** 退出 2. 用 →/▶ 选择系统设置:基本菜单。 **MENU**) 温出 **S-Video**  $|S|$   $|S|$   $|S|$   $|S|$ 5. 按投影机或遥控器上的 **MENU/EXIT** 系统设置:基本 两次 \* 可退出并保存设置。 语言 闪屏 **BenQ \*** 第一次按将返回主菜单,第二次按可关闭屏显 投影机位置 前 自动关闭 禁用 禁用 休眠计时器 **OSD** 菜单。 菜单设置 输入信号源 信号源重命名 自动搜索信号源 关闭 <br>MENT) 温电 **S-Video**

# <span id="page-23-1"></span>投影机安全

<span id="page-23-2"></span>使用安全锁

投影机应安装在安全的地方以防被盗。否则,请购买 Kensington 等防盗锁,以保证投影机的安 全。投影机上有一个 Kensington 锁孔。有关详情, 请参见第 [9](#page-8-0) 页的 [24](#page-8-1)。

Kensington 安全锁通常为锁匙配套。有关安全锁的使用方法,请参见安全锁文件。

### <span id="page-24-0"></span>使用密码功能

出于安全目的和保护授权使用,本投影机包括了一个设置密码安全的选项。密码可通过屏显 (OSD)菜单设置。一旦设置密码并选择此功能,投影机即受密码保护。不知道正确密码的用户 无法使用投影机。

如果激活密码功能之后,又时常忘记密码会很不方便。您可以在此手册中写下使用的密码,将手册置于安全的地方 以供日后参考。

设置密码

- 一旦设置并激活密码,每次启动投影机时均需输入正确密码,否则投影机将无法使用。
	- 1. 按投影机或摇控器上的 MENU/EXIT,然后按 ◀/▶ 直到选择 系统设置:高级菜单。
	- 2. 按▼选择密码,然后按 MODE/ENTER。将显示密码页面。
	- 3. 选择更改密码,然后按 MODE/ENTER。将显示输入密码页 面。
- 输入新密码  $* *$ (MENU) 返回
- 4. 如右图所示,四个箭头键 ( ▲、▶ 、▼ 、◀ ) 分别代表 4 个数 字 (1、2、3、4)。根据您希望设置的密码, 按遥控器或投影 机上的箭头键输入六位数密码。 再次输入密码以确认新密码。 密码设置完毕后,屏显菜单将返回密码页面。 重要事项:输入的数字将在屏幕中显示为星号。预先或在密码输入后即在此写下该密码以备日后忘记时查看。 密码: **\_\_ \_\_ \_\_ \_\_ \_\_ \_\_**
- 5. 选择电源锁定,然后按 </> 选择打开。
- 6. 确认当前密码。
- 7. 要退出 OSD 菜单,按 **MENU/EXIT**。

### 如果您忘记密码

如果密码功能被激活,您在每次打开投影机时都需要输入六位数密 码。如果密码输入错误,密码错误信息将显示三秒钟,如右图所 示,然后显示输入密码页面。您可重试输入另一个六位数密码,或 者如果您未在此手册中记录密码,且完全忘了密码,可使用密码恢 复程序。详情请参见第 26 [页 "进入密码恢复程序"](#page-25-0)。

如果您连续输入 5 次错误密码, 投影机稍候会自动关闭。

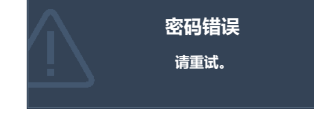

### <span id="page-25-0"></span>进入密码恢复程序

- 1. 确认屏幕上显示输入密码页面。长按投影机或遥控器上的 **AUTO** 3 秒钟。投影机将在屏幕上显示编码数字。
- 2. 写下该数字然后关闭投影机。
- 3. 请向本地的 BenQ 服务中心获取帮助以对该数字进行解码。可能 要求您提供购买文件的证据以证明您是投影机的授权用户。

#### 更改密码

- 1. 按投影机或摇控器上的 MENU/EXIT, 然后按 ◀/▶ 直到选择 系统设置:高级菜单。
- 2. 按 ▲/▼ 选择**密码**, 然后按 MODE/ENTER。将显示密码页面。
- 3. 选择更改密码,然后按 **MODE/ENTER**。将显示输入当前密码页面。
- 4. 输入旧密码。
	- 如果密码正确,将显示**输入新密码**信息。
	- 如果密码不正确,将会显示密码错误的信息三秒钟,然后显示**输入当前密码**让您重新输 入。您可以按 **MENU/EXIT** 取消修改或尝试其它密码。
- 5. 输入新密码。

重要事项:输入的数字将在屏幕中显示为星号。预先或在密码输入后即在此写下该密码以备日后忘记时查看。

#### **密码:**

#### 请将此手册妥善保存。

- 6. 再次输入密码以确认新密码。
- 7. 您已经为投影机成功指定了新密码。下次开启投影机时请记得输入新密码。
- 8. 要退出 OSD 菜单,按 **MENU/EXIT**。

#### 禁用密码功能

要禁用密码保护功能,请返回**系统设置:高级 > 密码 > 密码**菜单。选择**电源锁定**,然后按 ◀▶ 选择关闭。将显示输入当前密码。

- 如果密码正确,屏显菜单将返回到**密码**页面,并在**电源锁定**行中显示**关闭**。您在下次开 启投影机时就不必输入密码了。
- 如果密码不正确,将会显示密码错误的信息三秒钟,然后显示输入当前密码让您重新输 入。您可以按 **MENU/EXIT** 取消修改或尝试其它密码。

注意,尽管密码功能被禁用,但您仍应保存好旧密码,以备需要重新激活密码功能时输入旧密 码。

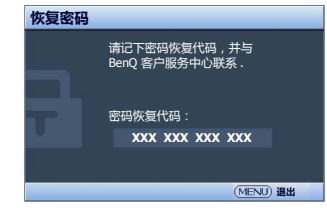

## <span id="page-26-0"></span>调节投影图像

### <span id="page-26-1"></span>调节投影角度

本投影机配有一个快速释放调节支脚和一个后调节支脚。这些 调节支脚可以调节图像高度和投影角度。调整投影机:

- 1. 按快速释放按钮并将投影机的前部抬高。图像位置调整好 之后,松开快速释放按钮,将支脚锁定到位。
- 2. 旋转后调节支脚,对水平角度进行微调。

要收回支脚,抬起投影机,同时按快速释放按钮,然后慢慢放下压投影机。接着按反方向旋转后 调节支脚。

如果屏幕与投影机不垂直,投影图像会变成梯形矢真。要校正此问题,详情请参见第 **27** [页 "校正图像变形"](#page-26-2)。

### <span id="page-26-2"></span>校正图像变形

当投影机与屏幕不垂直时,会造成梯形失真,投影图像显示为以下两种形式的梯形:

- 两个平行面 (左和右 , 或上和下 ) 但稍宽一边比较明显。
- 两边不平行。

#### 要校正图像形状,可执行以下步骤。

- 1. 调整投影角度。将投影机移动到屏幕中心位置的正前方,镜头中心与屏幕保持水平。
- 2. 如果图像仍失真,或者无法将投影机放置在上述位置,则需要对图像进行手动校正。
	- 使用遥控器或投影机
	- i. 按遥控器或投影机上的其中一个箭头键 / 梯形失真矫正键 ( 上 ▲/┳、下 ▼/▲ ) 显示梯 形失真矫正页面。
	- ii. 进一步操作见下面的第 [iii](#page-26-3) 步骤。
	- 使用屏显菜单
	- i. 按 MENU/EXIT, 然后按 ◀/▶ 直到选中显示菜单。
	- ii. 按 ▼ 选择**梯形失真矫正**, 然后按 MODE/ENTER。将显示校正页面。
	- iii. 按梯形失真校正图标与投影图像形状相反的按键。继续按该键或按其它键直到您对图像 形状满意为止。

<span id="page-26-3"></span>按该键时页面下方的值会随之改变。当重复按该按钮使值达到最大或最小时,图像形状 将停止改变。您将无法再朝此方向改变图像。

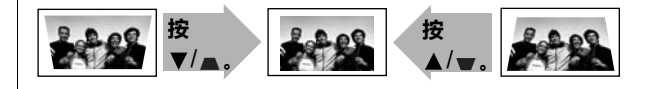

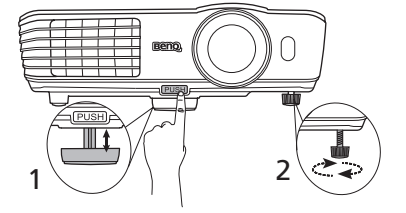

# <span id="page-27-0"></span>使用预设和用户模式

<span id="page-27-2"></span>选择预设模式

投影机预设了数个图像模式,因此您可选择一个适合您的操作环境和输入信号源图像类型的模 式。

#### 选择适合您需要的预设模式:

- 1. 按 **MENU/EXIT**, 然后按 ◀/▶ 直到选中图片菜单。
- 2. 按▼洗择预设模式。
- 3. 按 ◀/▶ 直到洗中所需模式。

这些模式包含各种预设值,适用于各种投影目的,如下所示:

- 影院 : 色彩饱和度和对比度平衡良好,但亮度低,最适合在全暗的环境中观赏电影 ( 如同置身 于电影院中)。
- 动态:最大化投影图像的亮度。此模式适用于需超强亮度的环境,如在照明较强的室内使用投 影机。
- 标准: 比影院模式稍亮, 适用于有微亮灯光的房间。
- **3D**: 观看 3D 内容时,它可调出 3D 效果。

#### 仅当启用 **3D** 功能时此模式才可用。

• 用户 **1**/ 用户 **2**/ 用户 **3**: 恢复自定义设置。详情请参见第 28 [页 "设置用户](#page-27-1) 1/ 用户 2/ 用户 3 模 [式"。](#page-27-1)

#### 用户 **3** 仅当 **3D** 模式启用时才可用。

#### 对选中图像模式进行微调

可通过图片菜单中的可用项目对预定义图像模式设置进行修改。

对图像模式进行微调:

- 1. 按 MENU/EXIT, 然后按 </> 直到选中图片菜单。
- 2. 按 ▼ 选择要调整的项目,然后按 </> <> 设置为所需值。您的选择将自动保存在投影机中, 并 与该输入信号源相关联。

详情请参见第 29 [页 "图像质量微调"和](#page-28-0)第 31 [页 "高级画质控制"。](#page-30-0)

每次修改图像模式时,投影机也会修改对该输入所对应的该图像模式上次进行的设置。如果更改 了输入信号源,将会恢复该输入和分辨率对应的最近一次使用的图像模式和设置。

#### <span id="page-27-1"></span>设置用户 1/ 用户 2/ 用户 3 模式

如果当前可用图像模式并不适合您的需求,还有三种用户自定义的模式可用。您可以使用其中一 种图像模式 (选中的用户模式除外)作为起始点并自定义该设置。

- 1. 在**图片**菜单中,选择**预设模式**,然后按 ◀/▶ 选择**用户 1、用户 2** 或**用户 3** 模式。
- 2. 按 ▼ 选择**用户模式管理。**

只有当选择了预设模式子菜单项中的 用户 **1**、用户 **2** 或用户 **3** 模式时才能使用此功能。

- 3. 按 MODE/ENTER 显示用户模式管理页面。
- 4. 按 选择参考模式,然后按 **MODE/ENTER**。
- 5. 按 ▼ 选择最接近您需要的图像模式,然后按 MODE/ENTER 和 MENU/EXIT 回到用户模式 管理页面。
- 6. 要重命名**用户 1. 用户 2** 或**用户 3** 模式,按 ▼洗择**重命名用户模式**,然后按 MODE/ **ENTER**。将显示重命名用户模式页面。
- 7. 按 ▲/▼/◀/▶ 直到洗中所需字符, 然后按 MODE/ENTER。
- 8. 完成后,按 **MENU/EXIT** 可回到主菜单。
- 9. 按 ▼ 选择要讲行更改的子菜单项,并使用 ◀/▶ 来调整数值。详情请参见第 29 [页 "图像质](#page-28-0) [量微调"和](#page-28-0)第 31 [页 "高级画质控制"](#page-30-0)。
- 10. 所有设置完成后,按 **MENU/EXIT** 保存并退出设置。

#### <span id="page-28-8"></span>恢复图像模式

你在图片菜单中进行的所有调整均可通过按下复位恢复为默认出厂设置。

将图像模式恢复为出厂预设值:

- <span id="page-28-1"></span>1. 在**图片**菜单中,选择**预设模式**,然后按 </> 达择要恢复的图像模式 (包括**用户 1、用户 2** 或用户 **3**)。
- 2. 按 ▼ 选择复位图像设置, 然后按 MODE/ENTER。将显示确认信息。
- <span id="page-28-2"></span>3. 按 →/ <del>▶</del> 选择复位, 然后按 MODE/ENTER。图像模式将恢复为出厂预设值。
- 4. 如果要恢复其他图像模式,请重复步骤 [1-](#page-28-1)[3](#page-28-2)。
- 请勿将此处的复位图像设置功能与系统设置:高级菜单中的复位所有设置相混淆。复位所有设置功能可将整个系统 的大多数设置恢复为出厂预设值。详情请参见第 **43** [页 "复位所有设置"](#page-42-1)。

## <span id="page-28-0"></span>图像质量微调

无论您选择了何种图像模式,均可对设置进行微调,以适应各种演示的需要。退出 OSD 菜单时, 这些调整将保存到您当时所在的预设模式中。

#### <span id="page-28-3"></span>调整亮度

选择图片菜单中的亮度,按投影机或遥控器上的 ◀/▶ 调整其值。

设置值越高,图像越明亮。设置值越低,图像越暗。调 节此控制器可使图像的黑色区域显示为黑色,从而可以 看到暗区的细节。

#### <span id="page-28-4"></span>调整对比度

选择图片菜单中的对比度,按投影机或遥控器上的

◀/▶ 调整其值。

设置值越高,对比度就越大。在之前调整亮度后,使用 此功能来设置峰值白色水平以匹配您选择的输入信号和 观看环境。

#### <span id="page-28-5"></span>调整色彩

选择图片菜单中的色彩,按投影机或遥控器上的 ◀/▶ 调整其值。

较低的设置产生饱和度较少的色彩;设置到最低值将产生黑白图像。如果设置过高,图像上的色 彩将太强,会使图像不真实。

#### <span id="page-28-6"></span>调整色调

选择图片菜单中的色调,按投影机或遥控器上的 ◀/▶ 调整其值。

设置值越高,图像越趋于红色调。设置值越低,图像越趋于绿色调。

#### <span id="page-28-7"></span>调整清晰度

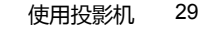

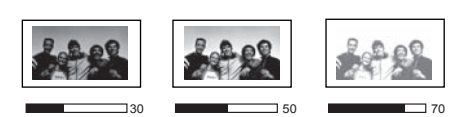

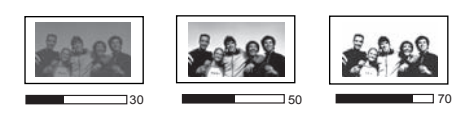

选择图片菜单中的清晰度,按投影机或遥控器上的

/ 调整其值。

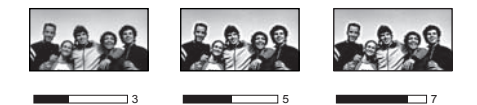

设置值越高,图像越清晰。设置值越低,图像越柔和。

也可按遥控器上的 **Brightness**、 **Color**、 **Contrast**、 Tint 显示调节条进入**亮度、色彩、对比度、色调**功能,然后可按 (> 来调整其值。

<span id="page-29-0"></span>选择色温 \*

选择图片菜单中的色温,按投影机或遥控器上的 →/▶ 选择所需设置。

有多种色温设置可用。

- 1. 灯泡 (自然) **:** 灯泡的原始色温下亮度最高。此设置适用于需要高亮度的环境,如在照明充足 的室内投影图像。
- 2. 暖色:让图像呈现微红的白色调。
- 3. 正常: 保持正常的白色调。
- 4. 冷色: 让图像呈现泛蓝的白色调。

\* 关于色温:

为实现不同的用途,许多不同的阴影被视为 "白色"。显现白色的一个常见方法是 "色温"。具 有低色温的白色呈红白色。具有高色温的白色看上去含有更多的蓝色。

## <span id="page-30-0"></span>高级画质控制

图片 > 高级… 和 显示 菜单中有更多高级功能,您可根据需要进行调节,要保存设置,只需按下 **MENU/EXIT** 退出屏显菜单即可。

#### <span id="page-30-1"></span>设置黑电平

选择图片 > 高级…菜单中的黑电平,按投影机或遥控器上的 / 选择 **0 IRE** 或 **7.5 IRE**。

灰度级视频信号是以 IRE 为单位进行测量的。在某些使用 NTSC TV 标准的地区,灰度级是从 7.5 IRE (黑色)到 100 IRE (白色)进行测量的;然而,在某些使用 PAL 设备或日本 NTSC 标准 的地区,灰度级是从 0 IRE (黑色)到 100 IRE (白色)进行测量的。建议您检查输入信号源是 0 IRE 还是 7.5 IRE, 然后再作相应的选择。

<span id="page-30-2"></span>控制图像清晰度

投影图像可能有静电干扰,或是噪点较多的现象。

要获得较好的图像清晰度:

- 1. 选择图片 > 高级…菜单中的清晰度控制,然后按投影机或遥控器上的 **MODE/ENTER** 显示清 晰度控制页面。
- 2. 按 ▼ 选择降噪, 然后按 ◀/▶ 设置所需值。
	- 降噪 : 降低不同媒体播放器产生的电气设置图像噪音。设置越高, 图像噪音就越低。

<span id="page-30-3"></span>设置首选色温

设置首选色温:

- 1. 选择图片 > 高级…菜单中的色温微调,按 **MODE/ENTER**。将显示色温微调页面。
- 2. 按 ▲/▼ 选择要修改的项目, 然后按 ◀/▶ 调整其值。
	- 红色增益 / 绿色增益 / 蓝色增益 : 调节红、绿和蓝色的对比度。
	- 红色偏移 / 绿色偏移 / 蓝色偏移 : 调节红、绿和蓝色的亮度。
- 3. 要保存和退出设置,按 **MENU/EXIT**。

<span id="page-30-4"></span>选择灰度系数设置

洗择图片 > 高级…菜单中的灰度系数选择,按投影机或遥控器上的 ◀/▶ 选择所需设置。 灰度系数是指输入信号源与图像亮度之间的关系。

- 灰度系数 1.6/1.8/2.0/BenQ 根据需要选择这些值。
- 灰度系数 2.2 增强图像的平均亮度。最适合有照明的环境、会议室或家庭活动室。
- 灰度系数 2.4/2.5 最适合在较暗的环境中欣赏电影。
- 灰度系数 2.6/2.8 适合观赏黑暗场景较多的电影。

高亮度 低对比度 低亮度 高对比度 1.6 1.8 2.0 2.2 2.4 2.5 2.6 2.8

<span id="page-31-1"></span>调整 Brilliant Color

选择**图片 > 高级…**菜单中的 Brilliant Color, 按投影机或遥控器上的 ◀/▶ 选择打开。

此功能利用色彩处理新算法和系统级增强,在提高亮度的同时,使图像更加逼真,颜色更加鲜 明。当设置为关闭时, **Brilliant Color** 被禁用。

#### <span id="page-31-2"></span>色彩管理

在多数安装情况下,无需使用色彩管理,例如教室、会议室或有照明的休息室、或通过窗户引入 自然光的房间。

只有在需要调节照明度的永久安装情况下,才需考虑使用色彩管理,例如长台会议室、阶梯教室 或家庭影院。色彩管理提供色彩微调功能,按您的需求更精确地再现色彩。

只有在控制得当且可再现的观看条件下才能实现正确的色彩管理。您需要使用比色计(色光计) 并提供一组适当的源图像来进行色彩再现。投影机不配备这些工具,但投影机经销商应能提供适 当指导或有经验的专业安装人员。

色彩管理有六种 (RGBCMY) 色彩可调节为您喜爱的色彩。选择了一种色彩时,您可根据喜好对其 颜色范围和饱和度单独进行调节。

调整并保存设置:

- 1. 在图片 > 高级… 菜单中,选中色彩管理,然后按 **MODE/ ENTER**。将显示色彩管理页面。
- 2. 选中原色,然后按 → / ▶ 从红色、绿色、蓝色、青色、紫红色和 黄色中选择一种色彩。
- 3. 按▼选择色度,然后按 →/▶ 选择其范围。如果增大范围,将包括 组成成份中两种相近色比例加大的颜色。 有关色彩之间的关系,请参看右边的图示。例如,如果您选择了 红色并将其范围设置为 0,则只有纯红色会被选择。如果增大范 围,将包含与黄色相近的红色和与紫红相近的红色。

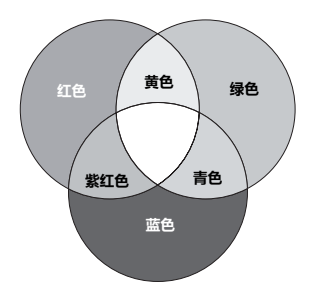

- 4. 按▼选中**增益**,再根据您的喜好按 ◀/▶ 调整其值。您所选原 色的对比度将会受到影响。每次调节的效果都会立即在图像上反映出来。
- 5. 按▼选中饱和度,再根据您的喜好按 ◀/▶ 调整其值。每次调节的效果都会立即在图像上反 映出来。

例如,如果选择红色并将其值设置为 0, 则只会影响纯红的饱和度。

饱和度是视频图像中该种颜色的含量。设置越低,色彩饱和度就越低,若设置为 "**0**",则将该颜色从图 像中完全去除。如果饱和度过高,该色彩就会太强,显得不真实。

6. 要保存和退出设置,按 **MENU/EXIT**。

<span id="page-31-3"></span>设置电影模式

选择显示菜单中的电影模式,按投影机或遥控器上的 ◀/▶ 选择打开。

此功能在投影 DVD 或蓝光光盘复合视频或 S 视频图像时,有助于提高画质。

<span id="page-31-4"></span>设置 3D Comb Filter

选择**显示**菜单中的 3D Comb Filter, 按投影机或遥控器上的 ◀/▶ 选择打开。

此功能将复合信号分为 Y (亮度)信号和 C (颜色)信号,使图像更加清晰,呈现正确颜色。

此功能只有在选择了复合视频或 **S** 视频信号时才能使用。

# <span id="page-31-0"></span>调节声音

下面进行的声音调节会对投影机扬声器产生影响。请确认您已正确连接了投影机音频输入。有关 音频输入的连接方式请参见第 19 [页 "连接各种视频设备"。](#page-18-0)

#### <span id="page-32-2"></span>静音

若要暂时关闭声音:

- <span id="page-32-1"></span>1. 按 MENU/EXIT, 然后按 </> 直到选中音频设置菜单。
- 2. 按▼选择静音,然后按◀/▶选择打开。

如果可用,您还可按遥控器上的 **Mute** 打开或关闭投影机的声音。

<span id="page-32-3"></span>调节音量

要调节音量,按 Volume +/- 或 (→ / (→ ,或:

- 1. 重复以上步骤 [1](#page-32-1)。
- 2. 按 ▼ 选择音量, 再按 →/ → 选择所需音量大小。

#### <span id="page-32-0"></span>关闭开 **/** 关机提示音

若要关闭提示音:

- [1](#page-32-1). 重复以上步骤 I。
- 2. 按 ▼ 选择开 / 关机提示音, 然后按 </> 迷择关闭。

更改开 **/** 关机提示音的唯一方式是在此处设置打开或关闭。设置静音或更改音量大小不会影响开 **/** 关机提示音。

# <span id="page-33-0"></span>选择宽高比

宽高比是图像宽度对图像高度的比例。数码电视的宽高比为 16:9, 这是本投影机的默认设置。多 数模拟电视和 DVD 则为 4:3。

随着数码信号处理的诞生,数码显示设备如本投影机等,可以各种不同的比例不断延伸及缩放输 出的图像,其变化比例比图像输入来源还要多样。图像可以线性的方式延伸,整个图像会依比例 延伸,或者依非线性的方式延伸,则图像会变形。

更改投影图像宽高比,针对任何信号源:

- 使用遥控器
- 1. 按 **Aspect** 显示当前设置。
- 2. 重复按 **Aspect** 选择一个与视频信号格式相匹配且符合您的显示需求的宽高比。
- 使用屏显菜单
- 1. 按 MENU/EXIT, 然后按 ◀/▶ 直到选中显示菜单。
- 2. 按▼洗择窝高比。
- 3. 按 →/ ▶ 选择一个与视频信号格式相匹配且符合您的显示需求的宽高比。

#### 关于宽高比

1. 自动: 按比例调整图像大小, 以在水平或垂直宽度上与投影机的自 然分辨率相匹配。这适用于非 4:3 或 16:9 输入的图像,而您又想 在无需调整图像宽高比的情况下最大限度地使用屏幕。

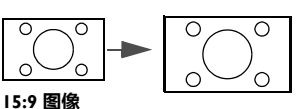

- 2. 实际: 此设置是将图像以一比一对应呈现, 不调整或改变投影中心 的大小。最适合用于 PC 信号源输入。
- 3. **4:3**: 确定图像比例,以 4:3 宽高比显示在屏幕中央。这最适合 4:3 的图像, 例如电脑显示器、标清电视及 4:3 宽高比的 DVD 电影 等,因为显示时不用再改变宽高比。
- 4. 宽: 以非线式的方式水平延伸图像, 也就是图像的边缘比中心延伸 更多,以避免图像的中心部份变形。这适合在您想将 4:3 图像宽度 延伸成为 16:9 图像宽度时使用。它的高度不会改变。一些宽银幕 电影被制作成将宽度压缩到 4:3,这样的电影最好使用此设置将它 延伸成为原始的宽度。
- 5. 变形:调整图像比例, 以 16:9 宽高比显示在屏幕中央。该设置是 以线性的方式延伸及重新调整,只是它将垂直及水平尺寸分开调 整。它将来源图像的高度延伸至整个投影高度,来源图像的宽度 延展至整个投影宽度。依照来源图像的原始宽高比不同,投影的 宽高比也会改变。宽景最适合原来就是 16:9 的图像,例如高画质 电视等,因为不用再改变宽高比。

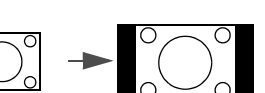

**4:3** 图像

**4:3** 图像

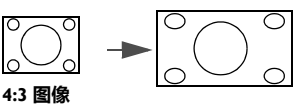

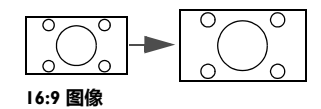

6. 信箱:调整图像比例,使其水平宽度适合投影机的自然分辨率, 再将图像的高度调整为投影宽度的 3/4。这样会让图像高度超过 可以显示的范围,因此在投影的顶端及底部会流失部分影像 (无法显示)。这适合显示以黑边格式播出的电影 (顶端和底部 会有黑边)。

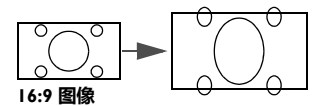

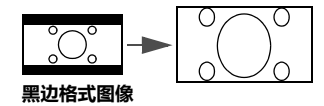

- 黑色部分是非图像显示区域,白色部分是图像显示区域。
	- **OSD** 菜单可在那些未使用的黑色区域中显示。

## <span id="page-34-0"></span>放大并搜索细部

如果要显示投影图像的细部,则放大图像。使用方向箭头键浏览图像。

- 使用遥控器
- 1. 按 **Digital Zoom+/-** 显示缩放条。按 **Digital Zoom+** 可将图像中心放大。重复按此键,直到 图像尺寸符合您的需要。
- 2. 使用投影机或遥控器上的方向箭头 ( ▲、▼、◀、▶ ) 浏览图像。
- 3. 要将图像恢复为原始大小,按 **AUTO**。您也可按 **Digital Zoom-**。再按该键时,图像会进一 步缩小直至恢复到原尺寸。
- 使用屏显菜单
- 1. 按 MENU/EXIT, 然后按 </> 直到选中显示菜单。
- 2. 按 ▼ 选择数码变焦,然后按 MODE/ENTER。将显示缩放条。
- 3. 重复按 ▲ 将图像放大至所需尺寸。
- 4. 要浏览图像,按 MODE/ENTER 切换至平移模式,然后按投影机或遥控器上的方向箭头 ( ▲、▼、◀、▶ )在图像中进行浏览。
- 5. 要缩小图像,按 **MODE/ENTER** 切换回放大 / 缩小功能,再按 **AUTO** 将图像恢复为原始大 小。您也可反复按 ▼ 直到图像恢复为原始大小。

图像只有在放大后才能浏览查看。搜索细部时可以进一步放大图像。

## <span id="page-34-1"></span>在高海拔环境下工作

当环境海拔高度超过 1500 米( 约 4920 英尺 ),或投影机将连续长时间使用( >10 小时 ),建议 您启用高海拔模式。

#### 启用高海拔模式:

- 1. 按 **MENU/EXIT**, 然后按 ◀/▶ 直到选中**系统设置:高级**菜单。
- 2. 按▼洗择高海拔模式。
- 3. 按 </> 选择打开。接着显示一则确认讯息。
- 4. 选中是并按 **MODE/ENTER**。

在高海拔模式下操作可能会产生较高分贝的使用噪音,因为需要提高风扇速度来改善整个系统的 冷却和性能。

如果您在超出上述范围的极端环境下使用本投影机,投影机可能会出现自动关闭现象,这是为防 止投影机过热而设计的。在这种情况下,您应该切换到**高海拔模式**来解决这些问题。但是,这并 不表明本投影机可在任何和所有的恶劣或极端环境下工作。

# <span id="page-35-0"></span>观看 3D 内容

您的 BenQ 投影机支持播放通过 D-Sub、分量、 HDMI、视频和 S 视频转换的三维 (3D)影片。 但您需要兼容的硬件和软件以在 BenQ 投影机上播放 3D 内容。

### 连接 3D 视频设备

- PlayStation 游戏
	- i. 请确认您已经将控制台更新为最新的 PlayStation 3 软件版本。
	- ii. 插入 3D 游戏光盘, 或者通过 PlayStation 网络下载游戏。
	- iii. 启动游戏, 然后在游戏菜单中选择**以 3D 模式播放。**
- 蓝光 3D 播放机
	- i. 请确认您的播放机支持 3D 蓝光光盘且已激活 3D 输出。
	- ii. 播放 3D 蓝光光盘。
- 3D 电视 (例如: SKY 3D. DirecTV)
	- i. 请联系电视服务提供商以启用频道套餐中的 3D 频道。
	- ii. 切换到 3D 频道。
- 3D 设备 (例如: 3D DV/DC)

开启 3D 设备然后投影 3D 内容。

要正确观看 **3D** 视频,请确认已选译显示 **> 3D > 3D** 模式菜单中的 自动。如果 **3D** 内容仍无法正常观看,请 在显示 **> 3D > 3D** 模式菜单中选择支持的格式。

将 3D 视频设备连接到投影机后,请确认 BenQ 3D 眼镜的电源开启。佩戴 BenQ 3D 眼镜,尽情 欣赏 3D 体验!

使用 3D 菜单

- 1. 按 **MENU/EXIT** 并进入显示 > **3D** 菜单,然后按 **MODE/ENTER**。或者按遥控器上的 **3D Setting** 按钮。将显示 **3D** 页面。
- 2. 选择 **3D** 模式,然后按 **MODE/ENTER**。将显示 **3D** 模式页面。
- 3. 按 ▲/▼ 选择所需的 3D 格式,然后按 MODE/ENTER。选择自动后投影机将自动检测视频格 式。如果没有,您需要依据视频的 3D 格式在 **3D** 模式菜单中进行适当的设置。
- 4. 按 **MENU/EXIT** 可回到 **3D** 页面。
- 5. 按 ▲/▼ 选择 3D Sync Invert, 然后按 ◀/▶ 选择翻转可在左右眼图像之间切换,获得更自然 的观看效果。您还可按遥控器上的 **3D Invert** 在翻转和禁用之间切换。
- 如果您在配戴 **3D** 眼镜观看 **3D** 内容之前有近视、远视、散光或左右眼之间有视力差异,请使用矫正眼镜或其 它类似方法来矫正视力。
	- 投影机开始投影 **3D** 图像后,图像可能看上去有错位现象,但这并非产品故障。
	- 观看 **3D** 内容时要有适当的休息。
	- 如果您感觉到疲劳或不适,请停止观看 **3D** 内容。
	- 观看 **3D** 内容时,与屏幕保持约屏幕有效高度三倍的距离。
	- 对光线过分敏感、有心脏问题或有任何其它身体状况的孩子或人士应避免观看 **3D** 内容。

# <span id="page-36-0"></span>个性化投影机菜单显示

屏显 (OSD)菜单可根据您个人偏好进行设置。以下设置不会影响投影设置、操作或性能。

- 系统设置:基本 > 菜单设置 菜单中的菜单显示时间可设置最后一次按键后 OSD 保持有效的时 间。用 4 / → 选择合话的时间长度。
- 系统设置:基本 > 菜单设置 菜单中的菜单位置可将 OSD 设置在五个不同的位置上。用 </ 选择首选位置。
- 系统设置:基本菜单中的语言可将屏显 OSD 菜单设置为您熟悉的语言。详情请参见第 [24](#page-23-0) 页 ["使用菜单"](#page-23-0)。
- 系统设置:基本菜单中的闪屏可设置要在投影启动时显示的首选徽标。

# <span id="page-36-1"></span>锁定控制键

遥控器和投影机上的控制键锁定后,可防止投影机的设备被意外修改 (如小孩)。按键锁定开启 后,除电源和 ▶ 外,遥控器和投影机上的其他控制键均不能使用。

#### 锁定按键:

- 1. 按 MENU/EXIT, 然后按 </> 直到选中系统设置: 高级菜单。
- 2. 按 ▼ 选择**按键锁定**, 然后按 ◀/▶ 选择打开。将出现警告信息。按 MODE/ENTER 选择是。 控制键即锁定。

要解除按键锁定,按住投影机或遥控器上的 ▶ 3 秒钟。

# <span id="page-36-2"></span>关闭投影机

要关闭投影机, 按电源 心, 将显示一条警告信息。再次按 电源 心。

• POWER (电源)指示灯闪橙光且风扇运行约两分钟以冷却 灯泡。投影机将不再响应任何命令,直至冷却程序完成。 冷却完成后, 将听到**关机声。** 如要关闭开机声,详细信息请参见第 **33** [页 "关闭开](#page-32-0) **/** 关机提示 [音"。](#page-32-0)

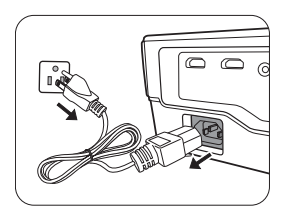

- 在冷却程序完成后,风扇会停止, POWER (电源)指示灯将保持为稳定的橙色。
- 如果长时间不使用投影机,请将电源线从插座上拔下。
- 为保护灯泡,在冷却过程中,投影机不会响应任何命令。

实际灯泡寿命可能因不同的环境条件和使用情况而有所差异。

# <span id="page-37-0"></span>屏显 (OSD) 菜单

### 屏显 (OSD) 菜单结构图

请注意,屏显 (OSD)菜单会根据选取的信号类型而有所不同。

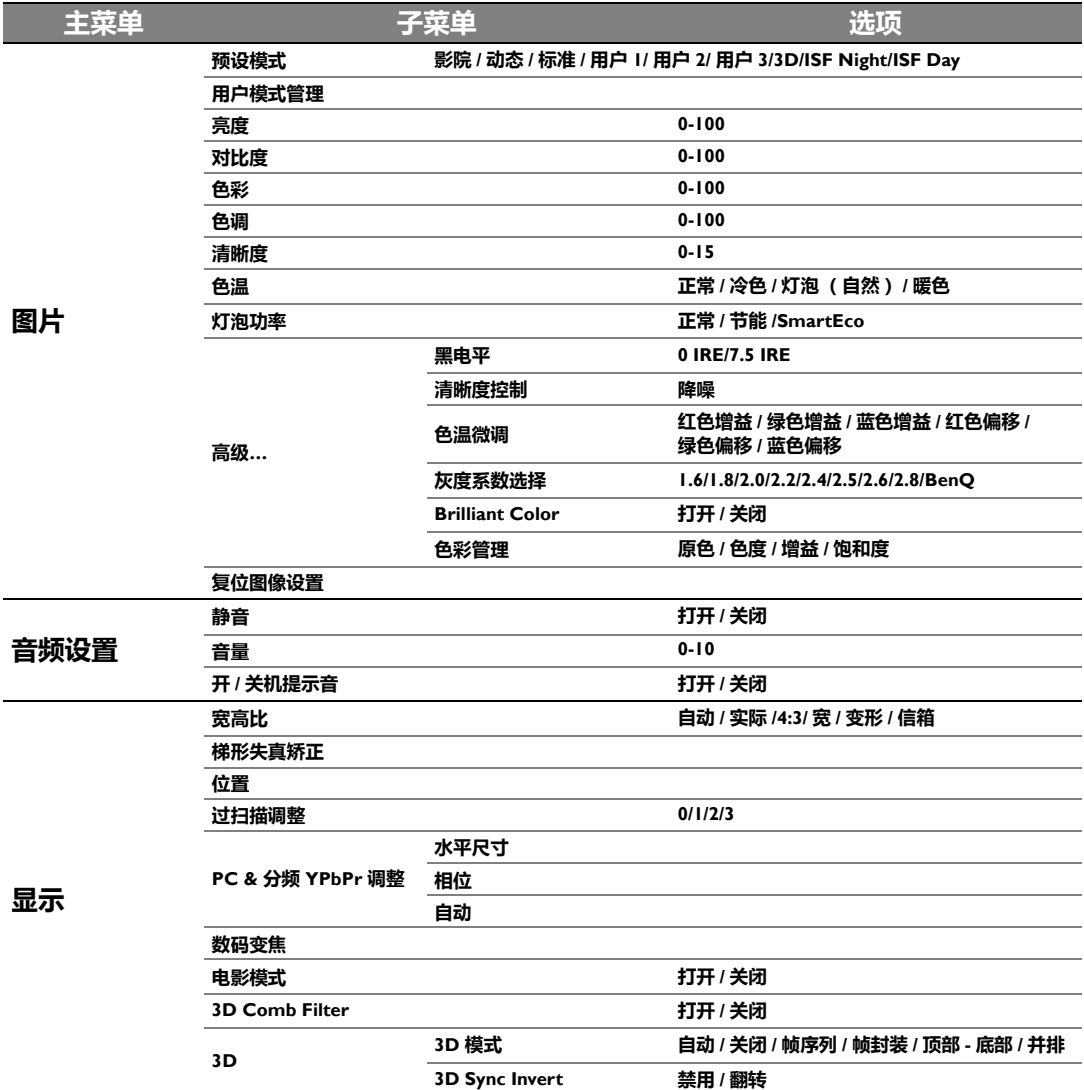

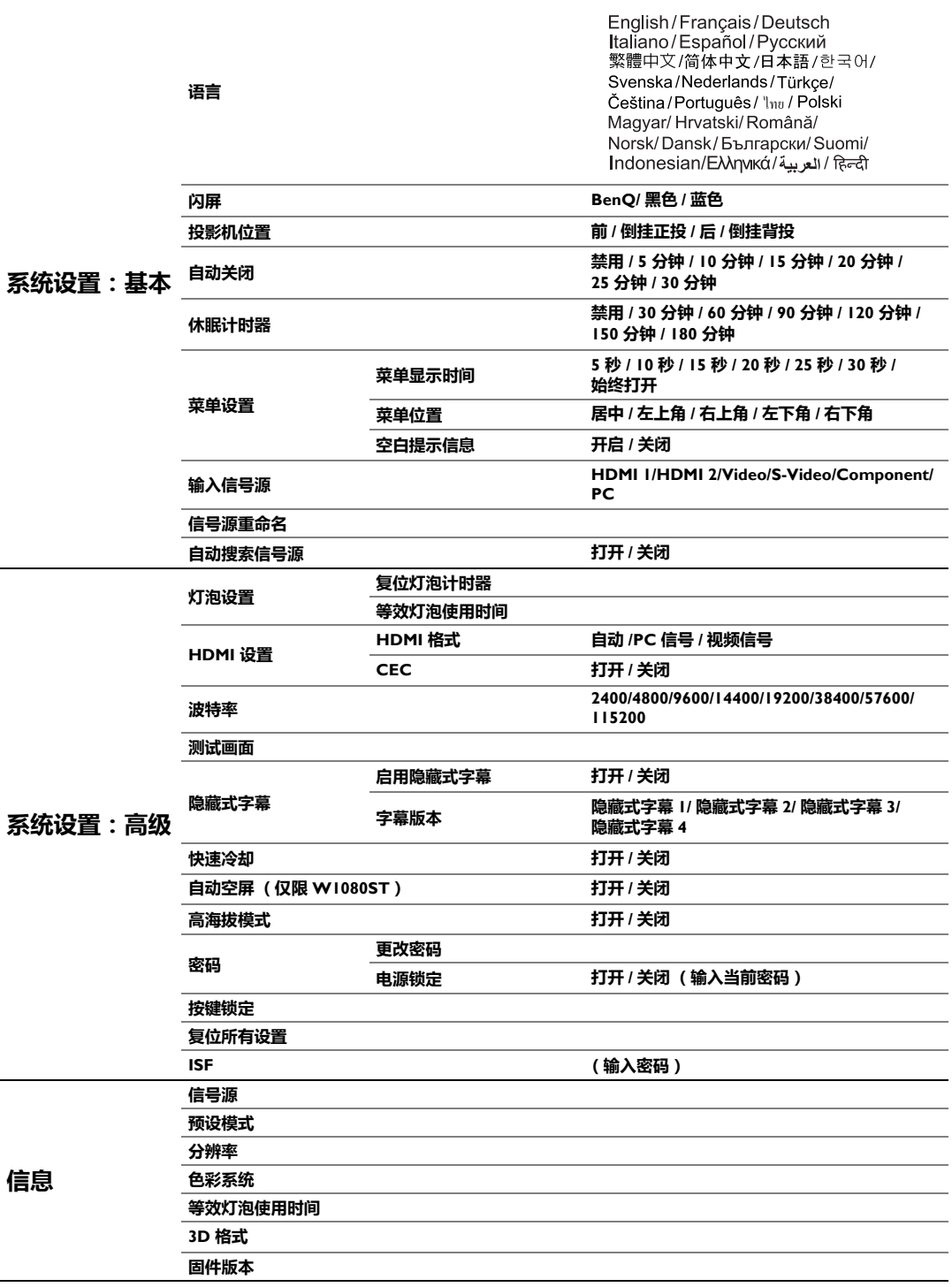

请注意,在投影机检测到至少一个有效信号时菜单项才可用。如果没有设备连接到投影机或未检 测到信号,可访问的菜单项是有限的。

### 图片菜单

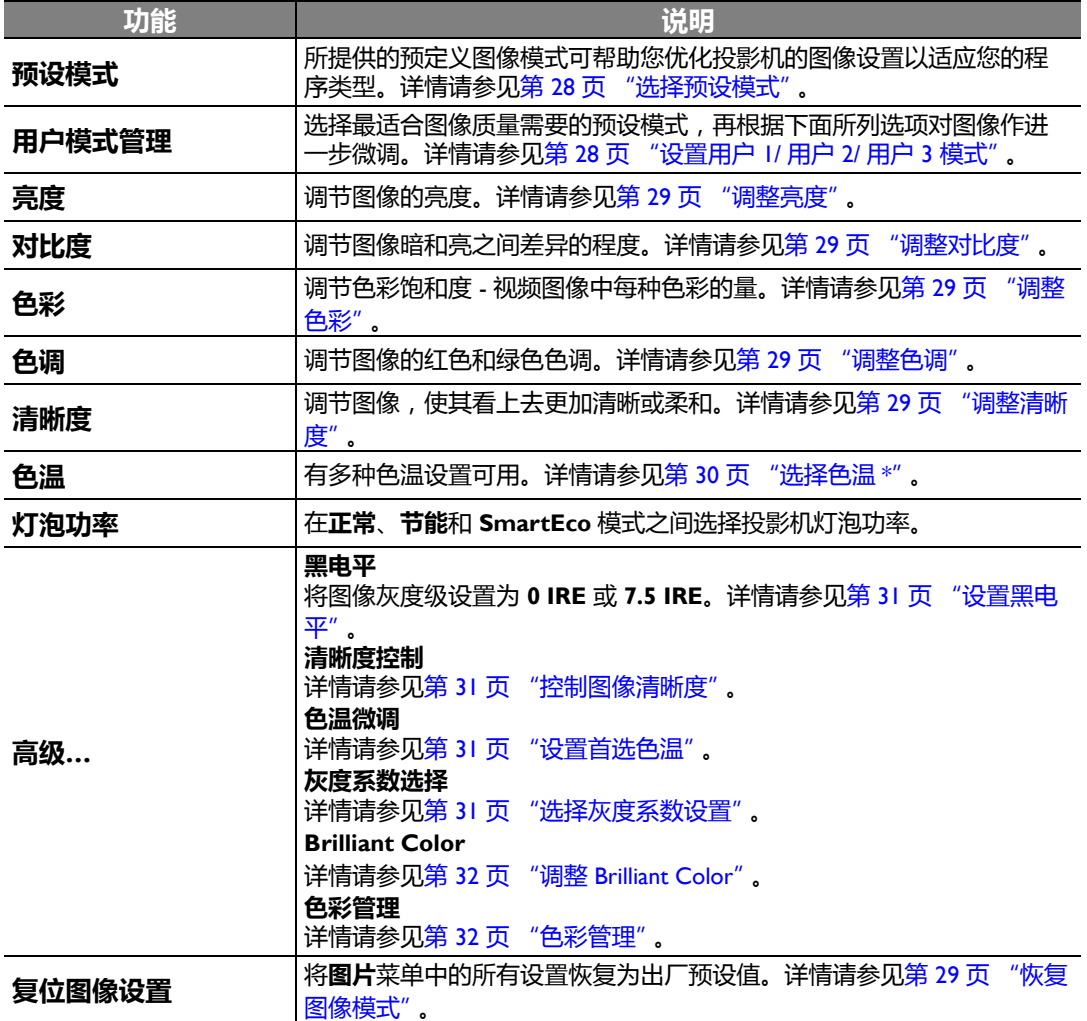

### 音频设置菜单

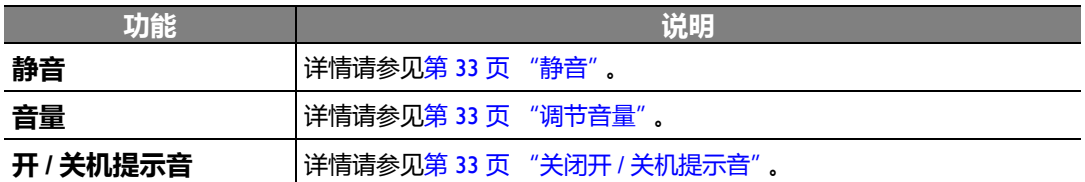

显示菜单

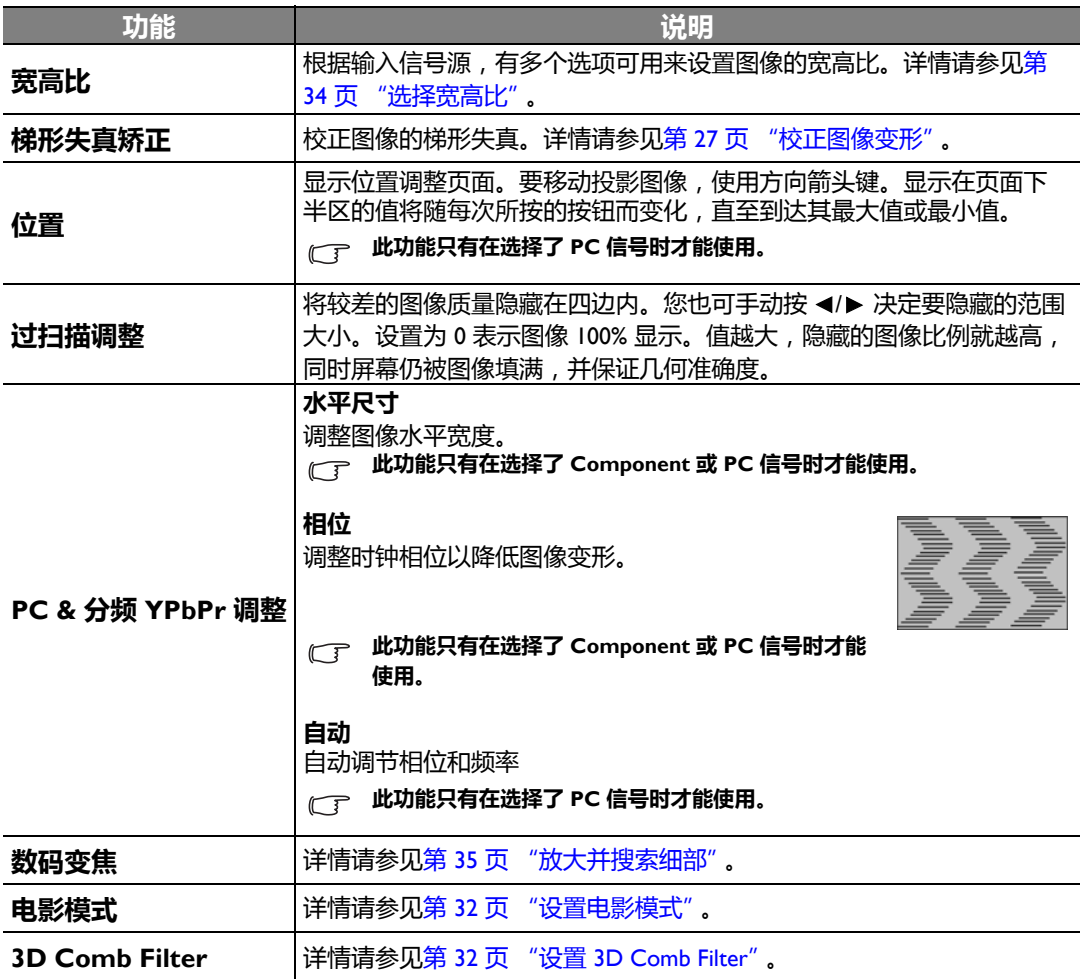

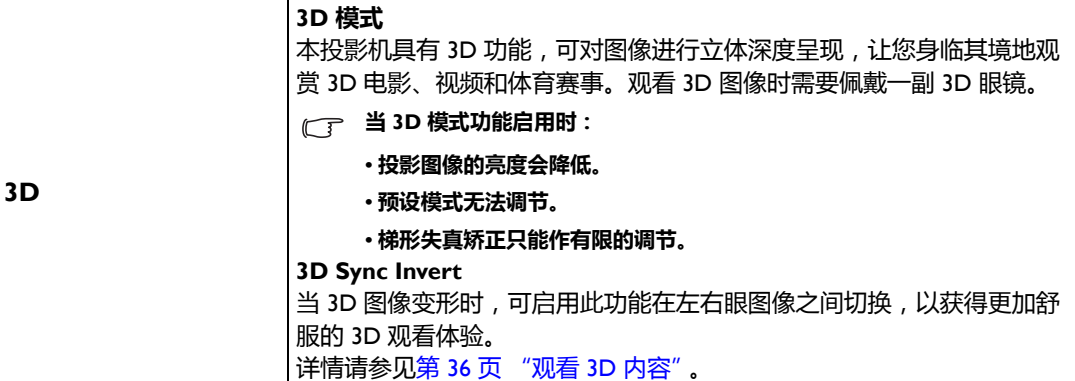

## 系统设置:基本菜单

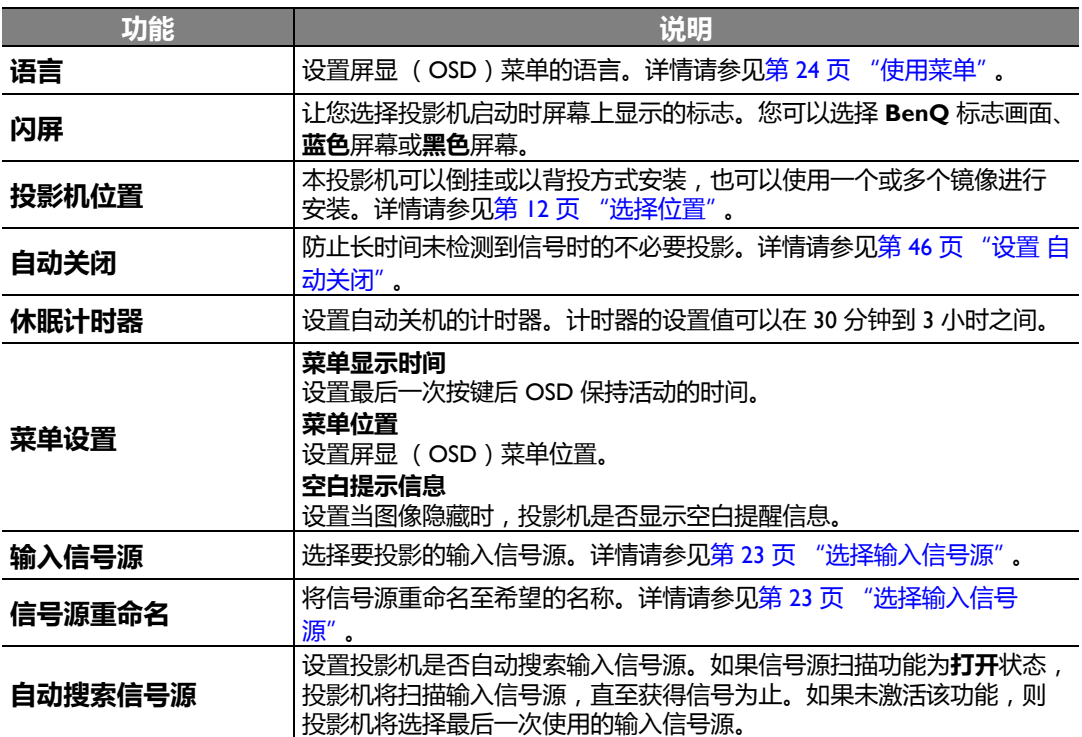

### 系统设置:高级菜单

<span id="page-42-1"></span><span id="page-42-0"></span>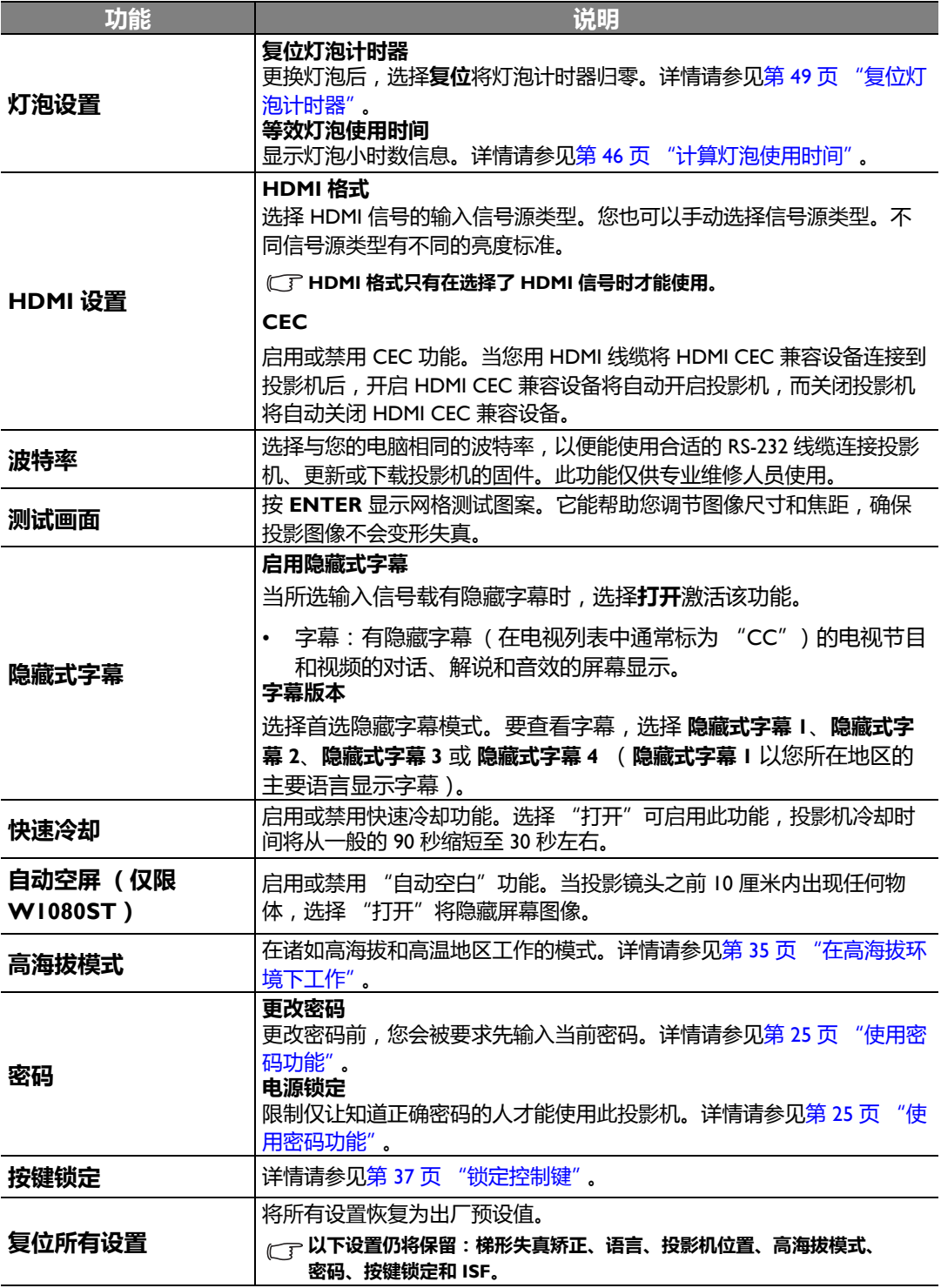

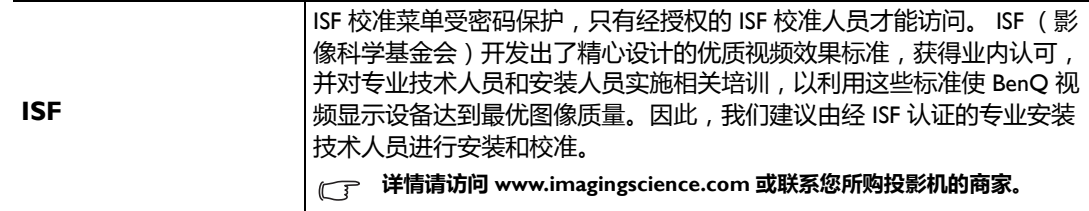

### 信息菜单

此菜单显示投影机当前的操作状态。

#### 某些图像调节仅在使用特定输入信号源时可用。无法实施的调节不会显示在屏幕上。

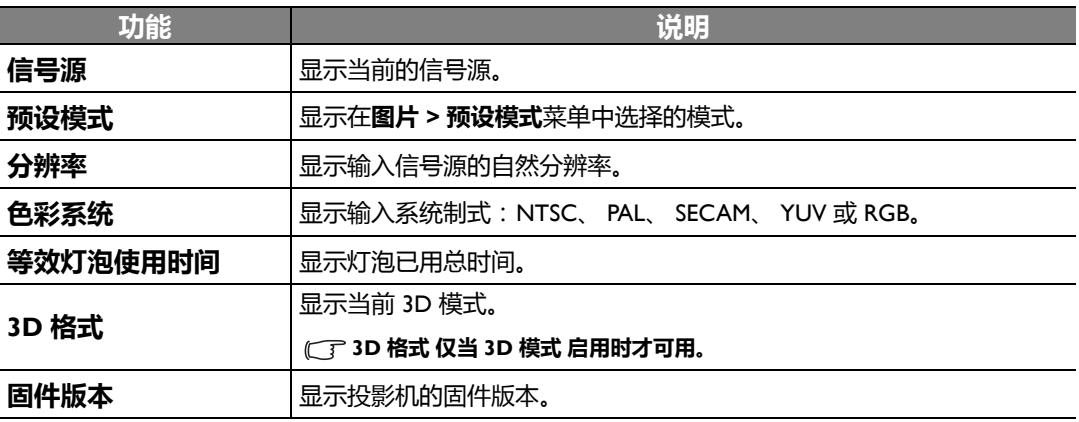

# <span id="page-44-0"></span>其他信息

# <span id="page-44-1"></span>维护投影机

投影机需要维护。您需要做的定期保养就是保持镜头清洁。切勿卸下投影机的任何零件。如果投 影机未按预期的方式运行,请联络您的经销商或当地的客服中心。

### 清洁镜头

您可在发觉镜头表面有污点或灰尘时清洁镜头。在清洁镜头之前,请先关闭投影机、拔掉电源 线,并等待几分钟让其完全冷却。

- 1. 使用压缩空气罐来清除灰尘。(可从建筑材料商或摄像供应商处购得。)
- 2. 如果有污垢或油迹,请使用适合的相机镜刷或沾有镜头清洁剂的干净软布,轻拭镜头表面。
- 3. 切勿使用任何类型的磨砂百洁布、碱性 / 酸性清洁剂、去污粉或挥发性溶剂, 例如酒精、苯、 稀释剂或杀虫剂。使用这类物质或长时间接触橡胶或乙烯物质会对投影机表面和箱体材料造 成损坏。

切勿用手指触摸镜头或用磨砂物质擦拭镜头。甚至纸巾都可能会损坏镜头涂层。您只能使用适合的相机镜头刷、布 和清洁剂。切勿在投影机电源仍然开启,或使用后仍然很烫的情况下清洁镜头。

#### 清洁投影机外壳

在清洁外壳之前,请先关闭投影机、拔掉电源线,并等待几分钟让其完全冷却。

- 1. 要除去污垢或灰尘,请使用柔软、干燥、不起毛的布料擦拭外壳。
- 2. 要去除严重的污垢或斑点,可用软布沾水或中性清洁剂,然后擦拭外壳。

切勿使用蜡、酒精、苯、稀释剂或其它化学清洁剂。这些物质会损坏外壳。

#### 存储投影机

如果您需要长期存储投影机, 请按以下说明存储投影机。

- 1. 确保存储区域的温度和湿度在适合投影机的建议范围内。有关范围信息,请参见本手册中的 规格页或咨询您的经销商。
- 2. 缩回调节器支脚。
- 3. 取出遥控器中的电池。
- 4. 使用投影机原有的包装或同等物质包装投影机。

运输投影机 建议您使用投影机的原有包装或同等物质装运投影机。

## <span id="page-45-0"></span>灯泡信息

### <span id="page-45-1"></span>计算灯泡使用时间

当投影机在工作时,将由内置的计时器自动计算灯泡使用的持续时间 (以小时为单位)。

有关节能模式的详细信息请参见下文中的 ["设置灯泡功率为节能或](#page-45-4) **SmartEco**"。

获取灯泡使用时间信息:

- 1. 按 **MENU/EXIT**, 然后按 √ ▶ 直到选中**系统设置: 高级**菜单。
- 2. 按 ▼ 选择灯泡设置, 然后按 MODE/ENTER。将显示灯泡设置页面。
- 3. 灯泡小时数信息显示在等效灯泡使用时间行中。
- 4. 要退出菜单,按 **MENU/EXIT**。

### <span id="page-45-2"></span>延长灯泡使用寿命

投影机灯泡为易耗品。要延长灯泡的使用寿命,您可在屏显菜单中进行下列设置。

#### <span id="page-45-4"></span>**•** 设置灯泡功率为节能或 **SmartEco**

使用节能模式可将系统噪音和功耗降低 30%。使用 **SmartEco** 模式可将系统噪音和灯泡功耗降低 达 70%。如果选择节能 或 **SmartEco** 模式,灯光强度会降低,投影图像则会更暗。

将投影机设置为节能或 **SmartEco** 模式也可延长灯泡使用寿命。要设置节能 或 **SmartEco** 模式, 进入系统设置:高级 > 灯泡设置 > 灯泡功率菜单,按 **MODE/ENTER**。将显示灯泡功率页面。 重复按 / 直到选中所需模式,然后按 **MODE/ENTER**。

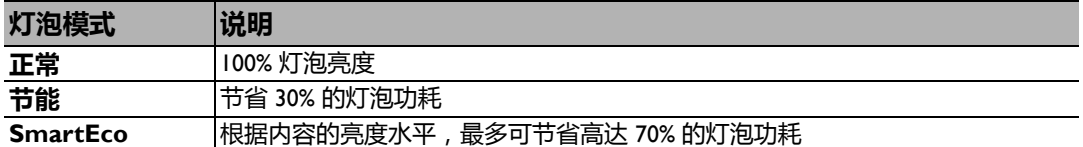

#### <span id="page-45-3"></span>**•** 设置 自动关闭

此功能让投影机在设定时间后没有检测到任何输入信号源时自动关机。

要设置自动关闭,进入系统设置:基本 > 自动关闭菜单,然后按 </> 选择一个时间段。时间长 度可从 5 到 30 分钟, 以 5 分钟为增幅。如果预设时间长度不适合您的演示, 请选择**禁用**。投影 机在一定时间过后不会自动关闭。

## <span id="page-46-0"></span>更换灯泡的时机

当 LAMP (灯泡)指示灯亮红灯或显示需更换灯泡的信息时,请安装新灯泡或咨询经销商。 旧灯泡可能会造成投影机故障,在某些情况下,灯泡可能会爆裂。要更换灯泡,请访问 http://lamp.BenQ.com。

如果灯泡过热, LAMP (灯泡指示灯)和 TEMP (温度警告灯)将亮起。关闭电源并让投影机冷 却 45 分钟。如果重新打开电源后, LAMP (灯泡指示灯)或 TEMP (温度警告灯)仍亮起,请咨 询经销商。详情请参见第 50 [页 "指示灯"](#page-49-0)。

以下灯泡警告信息将提醒您更换灯泡。

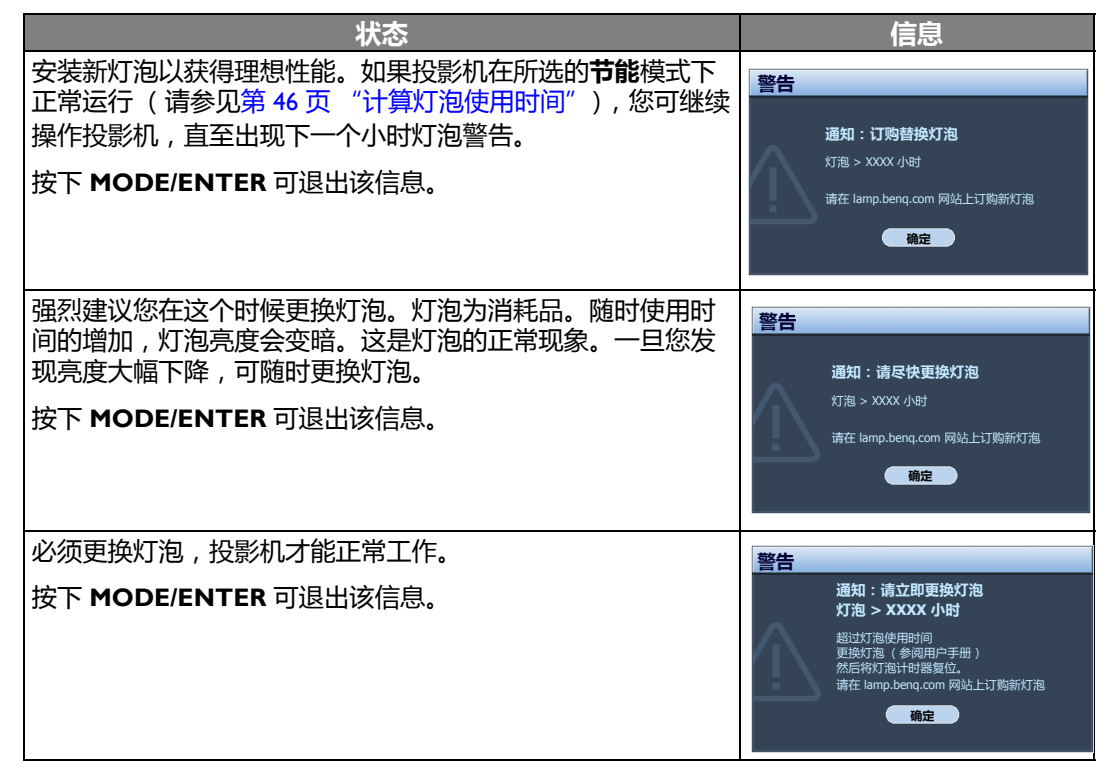

上述信息中出现的 **"XXXX"** 数字取决于不同的型号。

### <span id="page-46-1"></span>更换灯泡

- 为降低触电风险,务必在更换灯泡前关闭投影机并拔掉电源线。
	- 为降低严重灼伤的风险,在更换灯泡前至少让投影机冷却 **45** 分钟。
	- 为降低手指受伤和内部组件损坏的风险,请小心取下尖锐的灯泡玻璃碎片。
	- 为降低因触摸镜头而导致手指受伤的风险和 **/** 或影响图像质量,切勿在取下灯泡后触及空的灯泡舱。
	- 此灯泡含有水银。请参见当地的危险废弃物条例,并按正确的方式处理此灯泡。
	- 1. 关闭电源,然后从墙壁插座拔掉投影机电源线。如果灯泡是热的,请等待约 45 分钟直至灯 泡冷却,以免灼伤。

#### 2. 拧开投影机侧面固定灯泡罩的螺丝,直到灯泡罩松开。

- 3. 从投影机上取下灯泡罩。
- 切勿在未装上灯泡罩的情况下打开电源。
	- 请勿将手指插入灯泡和投影机之间。投影机内部的尖锐边缘可能会 导致划伤。
	- 4. 松开固定灯泡的螺丝。
	- 5. 提起把手,使其立起。

- 6. 用把手慢慢地将灯泡拉出投影机。
- 太快拔出灯泡可能会使灯泡破裂,并且破碎的玻璃会掉进投影机内。
	- 切勿将灯泡放置在可能会溅到水、小孩可以触摸到或接近易燃材料 的位置。
	- 取下灯泡后,切勿将手插入投影机中。如果触摸到内部的光学元件, 可能会导致颜色不均匀和投影图像失真。
	- 7. 如图所示,降低新灯泡。

- 8. 拧紧固定灯泡的螺丝。
- 9. 确认把手完全放平并锁到位。
- **∕ ↑ 螺丝松动可能会造成接触不良,从而导致投影机故障。** 
	- 切勿将螺丝拧得过紧。

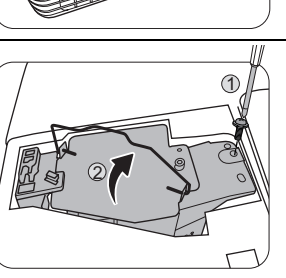

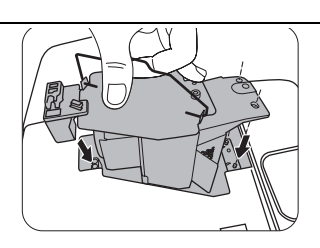

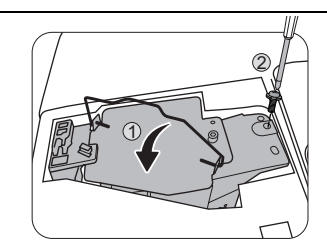

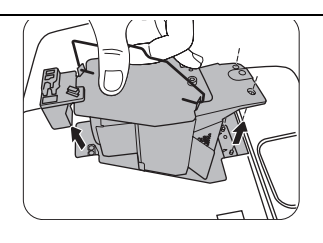

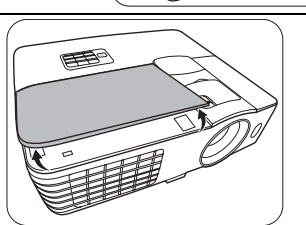

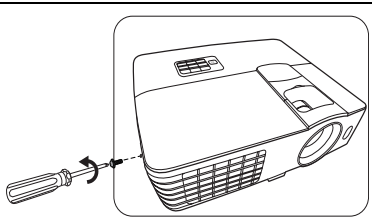

10. 将灯泡罩放回到投影机上。

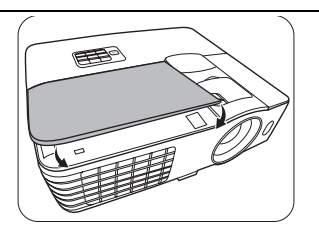

11. 拧紧固定灯泡罩的螺丝。

- **/ 1 · 螺丝松动可能会造成接触不良,从而导致投影机故障。** 
	- 切勿将螺丝拧得过紧。

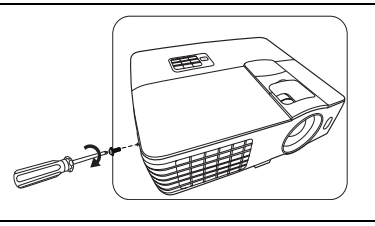

12. 连接电源, 重新启动投影机。

<span id="page-48-0"></span>复位灯泡计时器

如果未更换灯泡,请勿复位灯泡计时器,否则可能损坏投影机。

- 13. 出现启动徽标后, 按 MENU/EXIT, 然后按 </> 直到选择系统设置: 高级菜单。
- 14. 按 ▼ 选择灯泡设置, 然后按 MODE/ENTER。将显示灯泡设置页面。
- 15. 选择**复位灯泡计时器**,然后按 MODE/ENTER。将显示一则警告信息,询问您是否要复位灯 泡计时器。选择复位并按 **MODE/ENTER**。灯泡时间将归零。

# <span id="page-49-0"></span>指示灯

有三个可显示投影机状态的指示灯。检查以下内容以了解有关指示灯的信息。如果有任何不正常 的状态,关闭投影机并联系经销商。

### ■ 投影机处于正常状态时

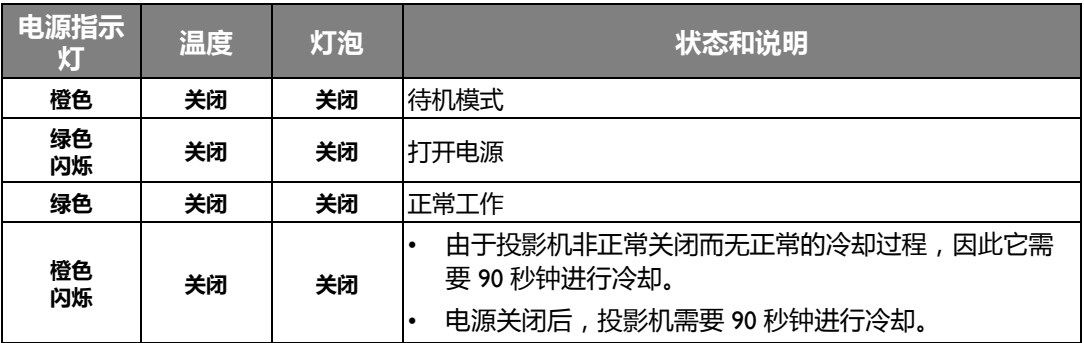

### ■ 投影机处于非正常状态时

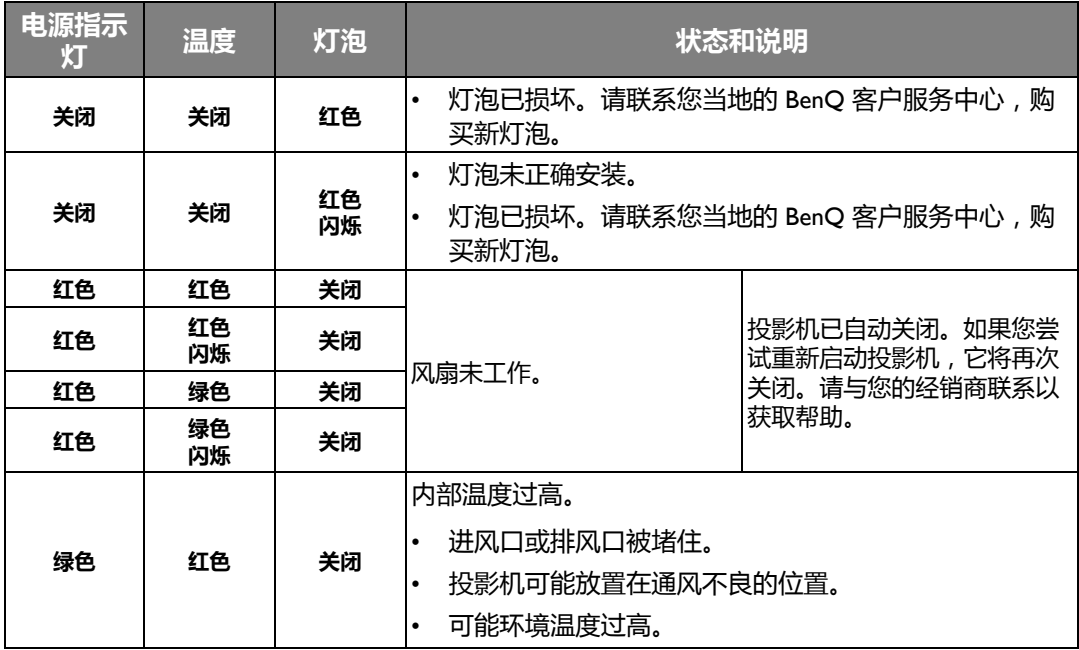

# <span id="page-50-0"></span>故障排除

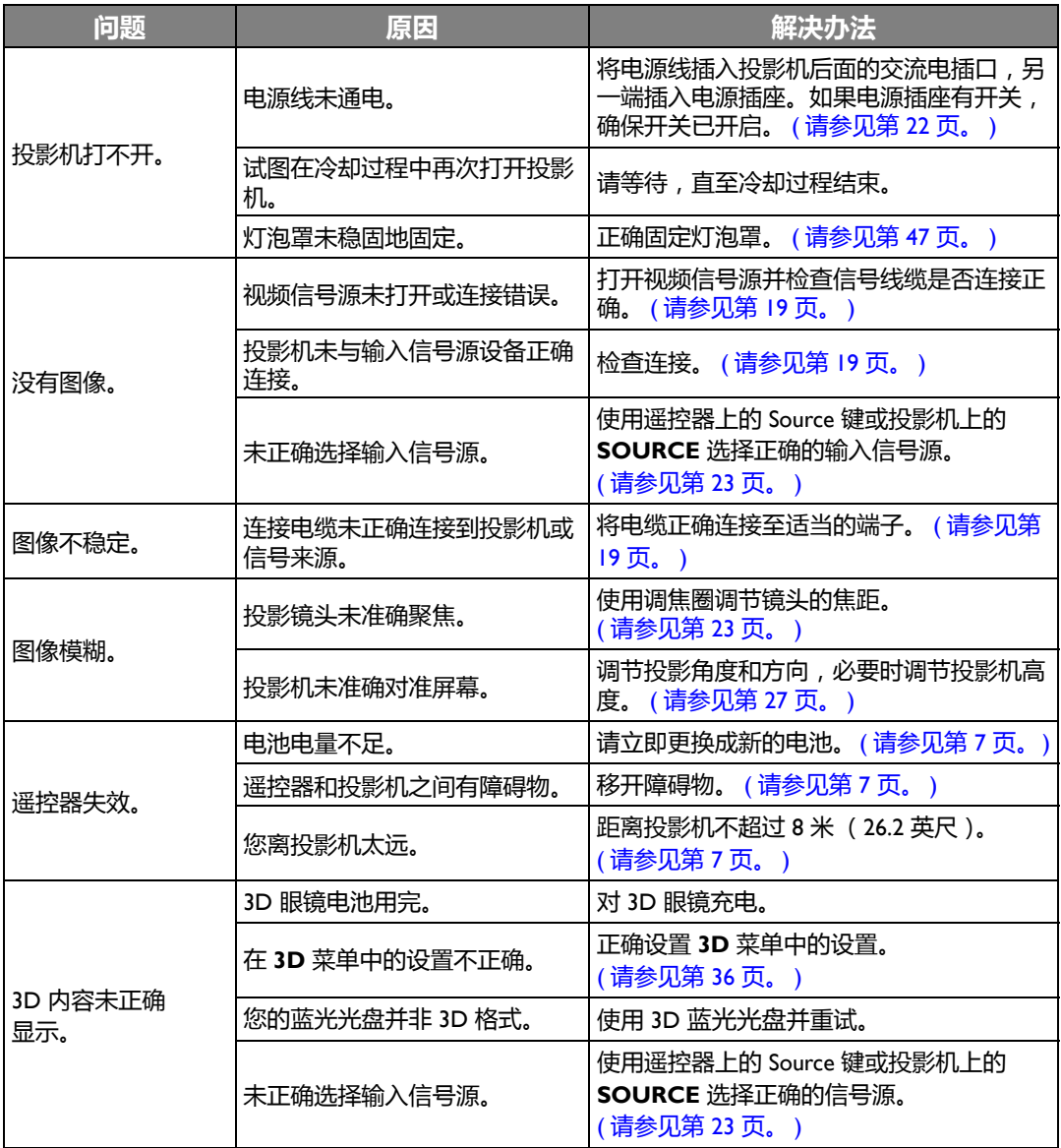

## <span id="page-51-0"></span>规格

(<<br />
所有规格如有更改, 恕不另行通知。 光学 分辨率 1920 (水平) x 1080 (垂直) 显示系统单 芯片 DLPTM 系统 镜头焦距 / 编号 (W1070) F = 2.59 至 2.87, f = 16.88 至 21.88 毫米 (W1080ST) F = 2.6 至 2.78, f = 10.2 至 12.24 毫米 灯泡 240 W 灯泡 电气

### 电源

AC100-240V, 3.4 A, 50-60 Hz (自动) 功耗 375 W (最大) ; <0.5 W (待机)

#### 机械

重量 (W1070) 2.65 千克 (5.84 磅) (W1080ST) 2.85 千克 (6.28 磅)

#### 输出端子

扬声器 (立体声) 10 瓦 x 1 音频信号输出 PC 音频插孔 x 1

控制 RS-232 串口控制 9 针 x 1 红外接收器 x 2 Mini B 型 USB x 1 12 V 直流 (最大电流 0.5A) x 1 输入端子 电脑输入 RGB 输入 D-Sub 15 针 (母) x 1 视频信号输入 S- 视频 Mini DIN 4 针端口 x 1 视频 RCA 插孔 x 1 SD/HDTV 信号输入 模拟 - 分量 RCA 插孔 x 3 ( 通过 RGB 输入 ) 数字 - HDMI x 2 音频信号输入 音频输入 RCA 音频插口 (左 / 右) x 2 PC 音频插孔 x 1 环境要求 工作温度 0°C - 40°C (海平面) 工作相对湿度 10% - 90% (无冷凝) 操作高度 0°C - 35°C 时 0 - 1499 米 0°C - 30°C 时 1500 - 3000 米 (高海拔模式开启)

■ 外形尺寸

311.87 毫米 x 244.12 毫米 x 109.26 毫米 (长 x 宽 x 高)

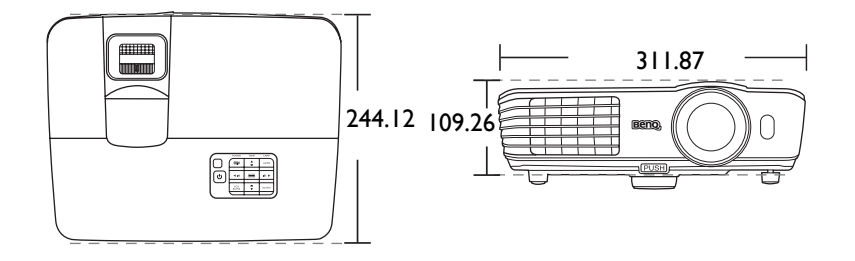

单位:毫米

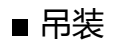

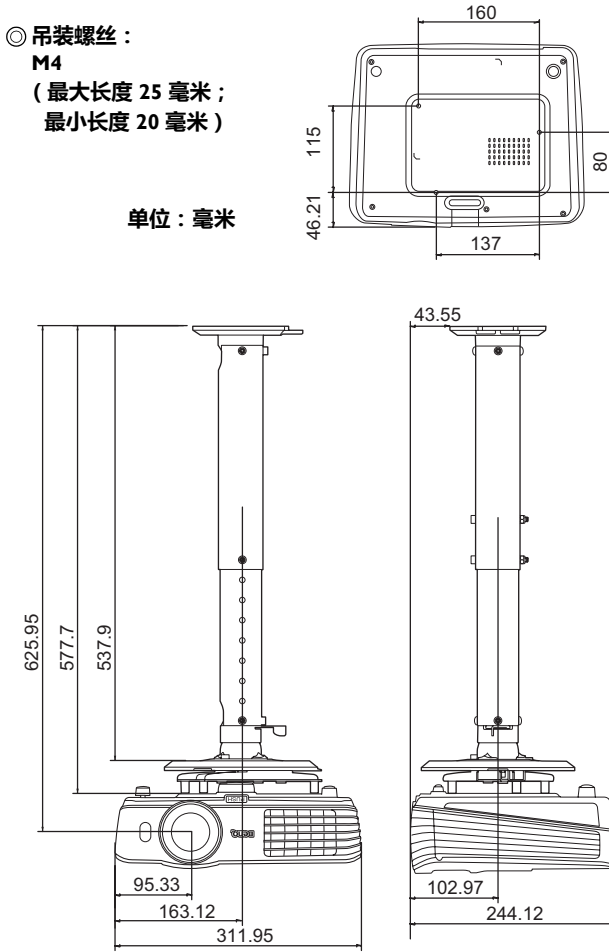

### 分辨率表

### 支持的 PC 输入时序

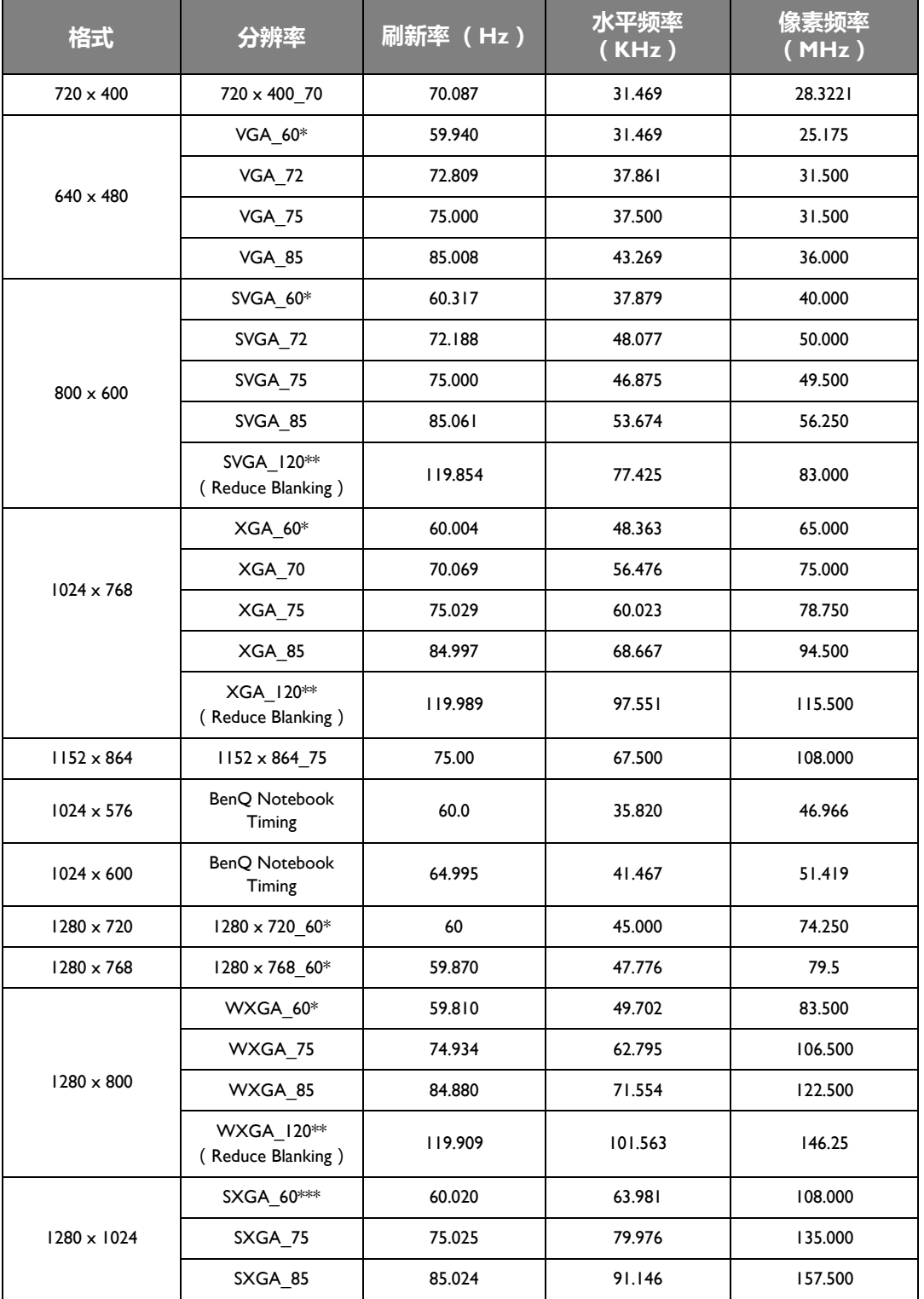

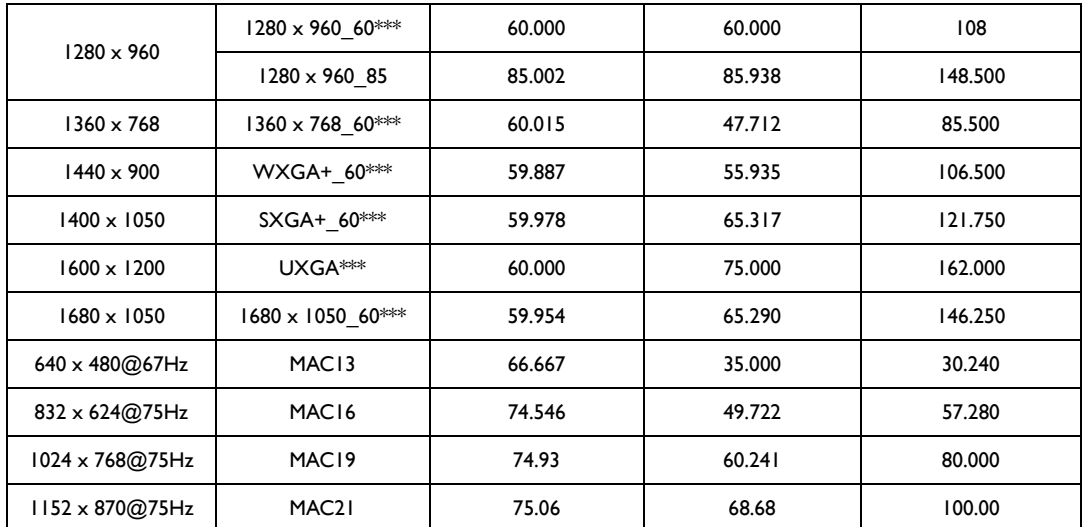

**• \*** 支持帧序列 **,** 顶部 **-** 底部和并排格式的 **3D** 信号时序。 **\*\*** 支持帧序列格式的 **3D** 信号时序。 **\*\*\*** 支持顶部 **-** 底部和并排格式的 **3D** 信号时序。

**•** 由于 **EDID** 文件和 **VGA** 显卡的限制,可能不支持上面显示的分辨率。可能部分分辨率无法选择。

### 支持的 HDMI (HDCP)输入时序

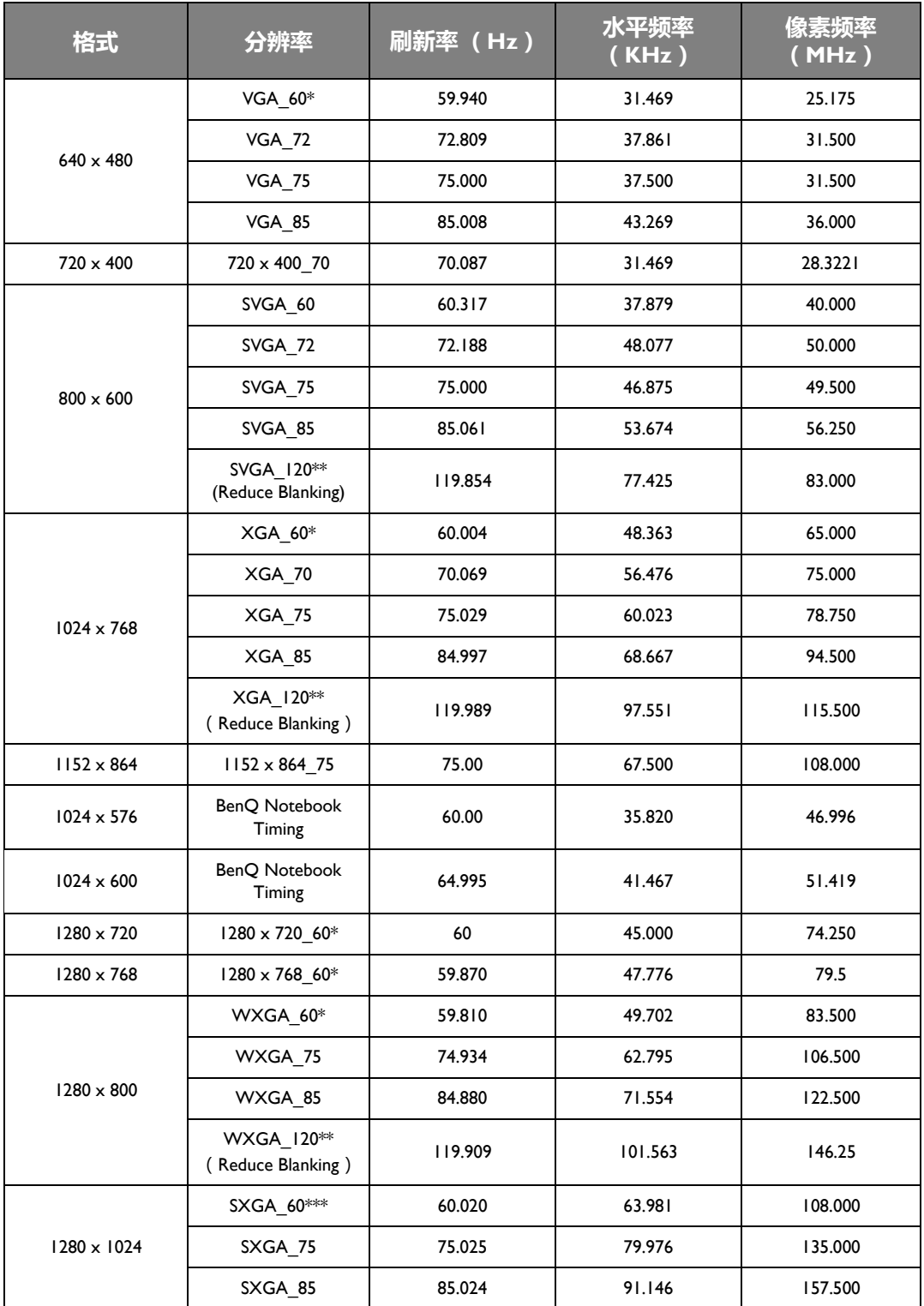

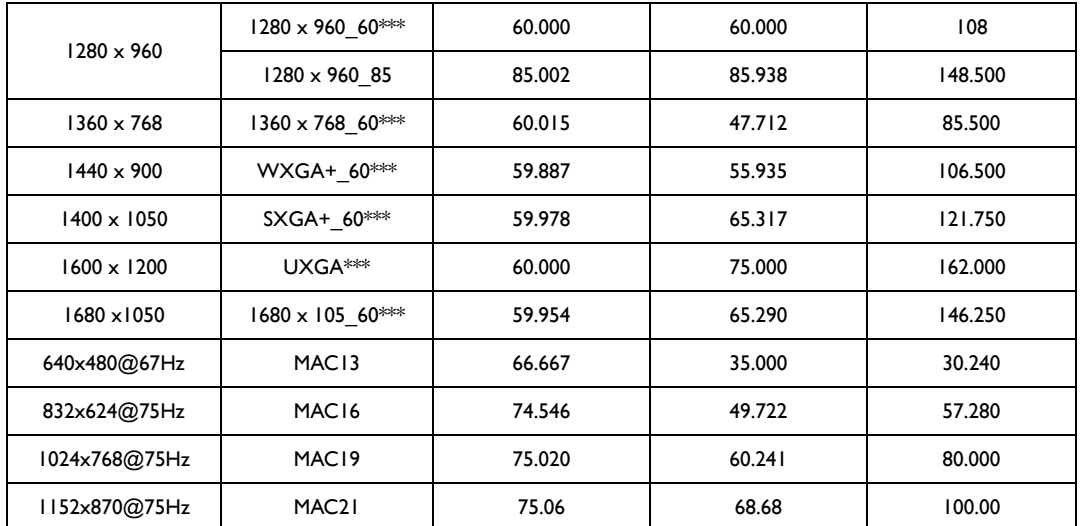

**• \*** 支持帧序列 **,** 顶部 **-** 底部和并排格式的 **3D** 信号时序。

**\*\*** 支持帧序列格式的 **3D** 信号时序。

**\*\*\*** 支持顶部 **-** 底部和并排格式的 **3D** 信号时序。

**•** 由于 **EDID** 文件和 **VGA** 显卡的限制,可能不支持上面显示的分辨率。可能部分分辨率无法选择。

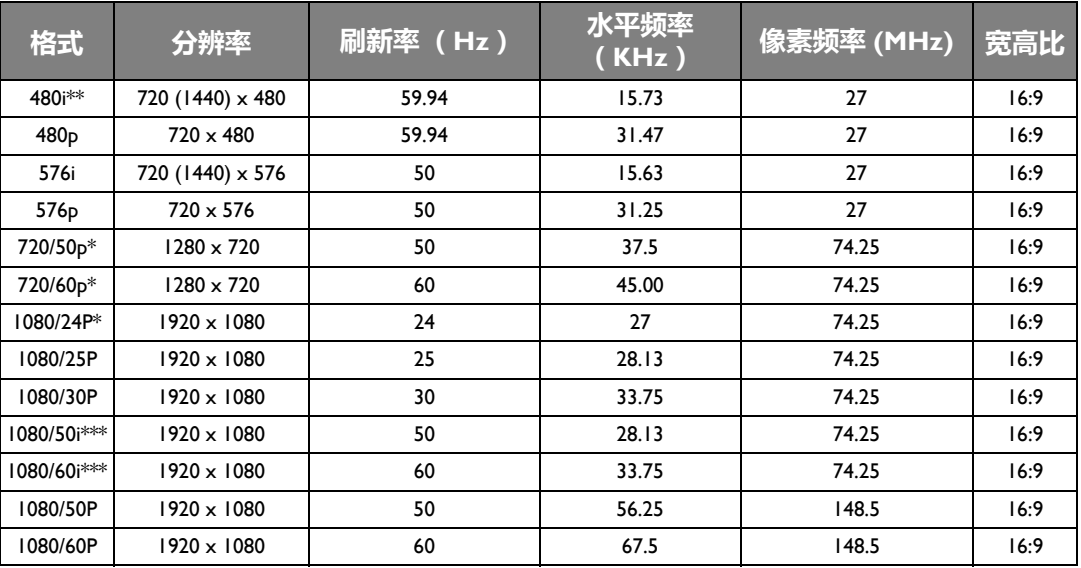

**\*** 支持帧封装和顶部 **-** 底部格式的 **3D** 信号时序。

**\*\*** 支持帧序列格式的 **3D** 信号时序。

**\*\*\*** 支持并排格式的 **3D** 信号时序。

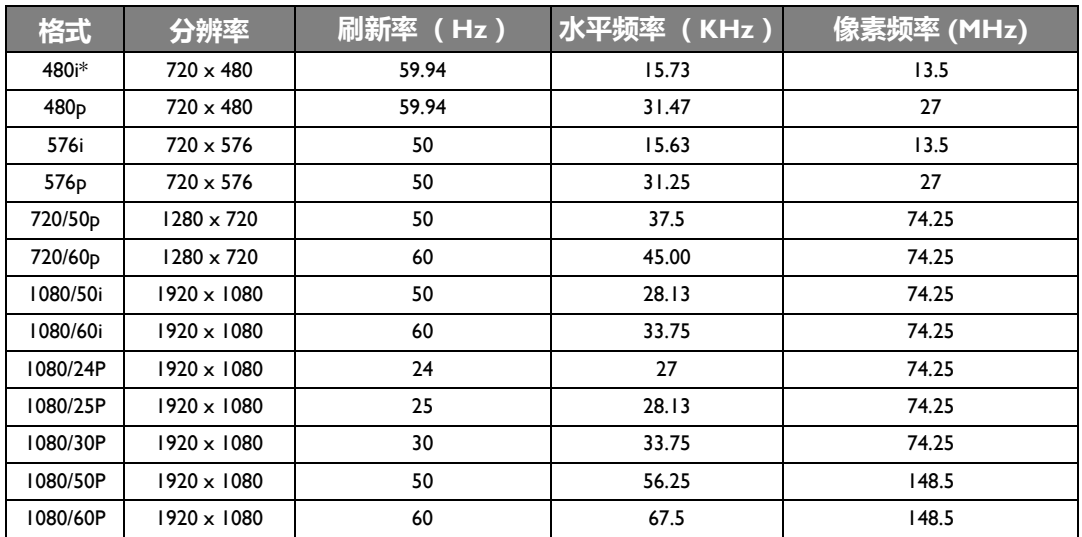

### 支持 EDTV 和 HDTV (通过分量输入)的信号分辨率

#### **\*** 支持帧序列格式的 **3D** 信号时序。

支持视频和 S- 视频输入信号计时

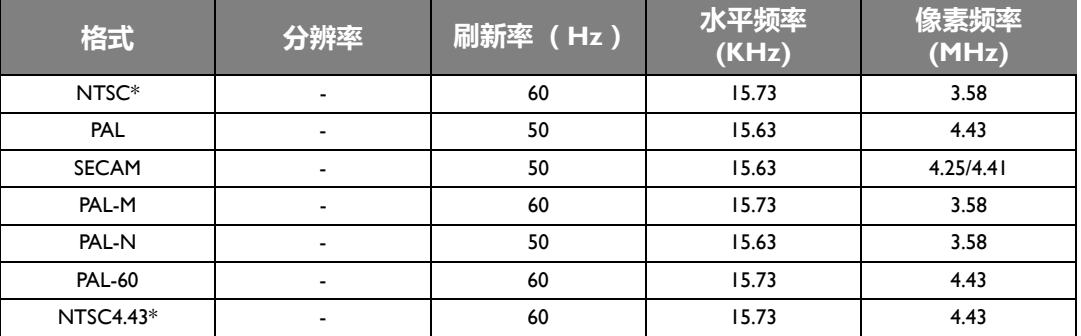

**\*** 支持 帧序列 格式的 **3D** 信号时序。

<span id="page-58-0"></span>保修及版权信息

#### 保修

在正常使用和存放情况下,明基电通信息技术有限公司对本产品的任何材料和工艺缺陷提供保 修。

要求保修时必须提供有效三包卡和有效发票。如果在保修期内发现本产品有缺陷,本公司唯一的 义务和针对您的独家补救办法是更换任何有缺陷的部件 ( 包括劳务费 )。当您购买的产品有任何缺 陷时应立即通知经销商,以获得保修服务。

重要事项:如果客户未按照 BenQ 的书面说明使用本产品,尤其是环境湿度必须介于 10% 和 90% 之间、温度介于 0℃ 和 35℃ 之间、海拔高度低于 3000 米, 以及避免在多灰尘的环境下操作本投 影机,上述保修将失效。本保修授予您特定的法律权利,而且您还可能享有其它权利,这取决于 您购买的区域。

有关其他信息,请访问 www.BenQ.com。

#### 版权

明基电通股份有限公司 (BenQ) 版权 © 2012。保留所有权利。未经明基电通信息技术有限公司事 先书面许可,不得以任何形式或方式,包括电子、机械、磁性、光学、化学、手写或其他方式, 对本文的任何部分进行复制、传输、转译、储存于检索系统或翻译成任何文字或电脑语言。

所有商标和注册商标均属其自各所有人所有。

#### 免责声明

对于本文之任何明示或默示内容,明基电通信息技术有限公司不做任何保证,亦拒绝对任何特殊 目的之商用性或适用性目的予以保证。此外,明基有限公司保留修订本出版物和随时修改本文档 内容而无需通知任何人的权利。